# altalia CISCO.

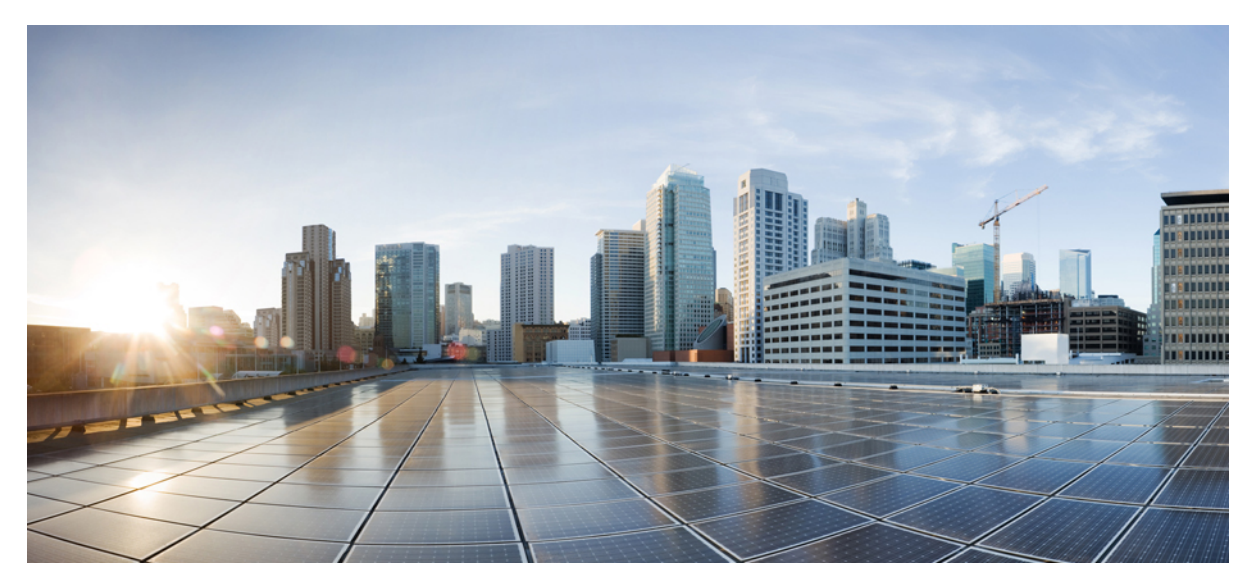

# **Cisco Prime Network Services Controller 3.0.2 Quick Start Guide**

**Getting Started with Cisco Prime Network Services [Controller](#page-1-0) 2** New and Changed [Information](#page-1-1) **2** Installation [Requirements](#page-1-2) **2** Installing Prime Network Services [Controller](#page-7-0) **8** [Configuring](#page-12-0) Prime Network Services Controller **13** [Troubleshooting](#page-37-0) Installation and Configuration **38** [Upgrading](#page-38-0) and Patching Prime Network Services Controller **39** Backing Up and Restoring Prime Network Services [Controller](#page-42-0) **43** Additional [Information](#page-48-0) **49**

# <span id="page-1-0"></span>**Getting Started with Cisco Prime Network Services Controller**

# <span id="page-1-1"></span>**New and Changed Information**

The following table describes information that has been added or changed since the initial release of this document.

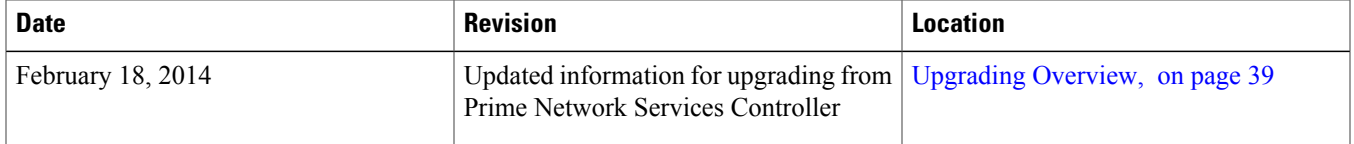

# <span id="page-1-2"></span>**Installation Requirements**

### **Requirements Overview**

The following topics identify the requirements for installing and using Cisco Prime Network Services Controller (Prime Network Services Controller) 3.0.2:

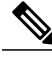

This release of Cisco Prime Network Services Controller contains many new features. For information on these features and additional changes in this release, see the Cisco Prime Network Services [Controller](http://www.cisco.com/en/US/products/ps13213/prod_release_notes_list.html) 3.0.2 [Release](http://www.cisco.com/en/US/products/ps13213/prod_release_notes_list.html) Notes. **Note**

- System [Requirements,](#page-2-0) on page 3
- Hypervisor [Requirements](#page-2-1), on page 3
- Web-Based GUI Client [Requirements](#page-3-0), on page 4
- Firewall Ports [Requiring](#page-3-1) Access, on page 4
- Ports to Access [Amazon](#page-4-0) AWS, on page 5
- Cisco Nexus 1000V Series Switch [Requirements,](#page-4-1) on page 5
- Information Required for Installation and [Configuration](#page-4-2), on page 5
- Shared Secret [Password](#page-5-0) Criteria, on page 6
- [Configuring](#page-6-0) Chrome for Use with Prime Network Services Controller, on page 7

# <span id="page-2-0"></span>**System Requirements**

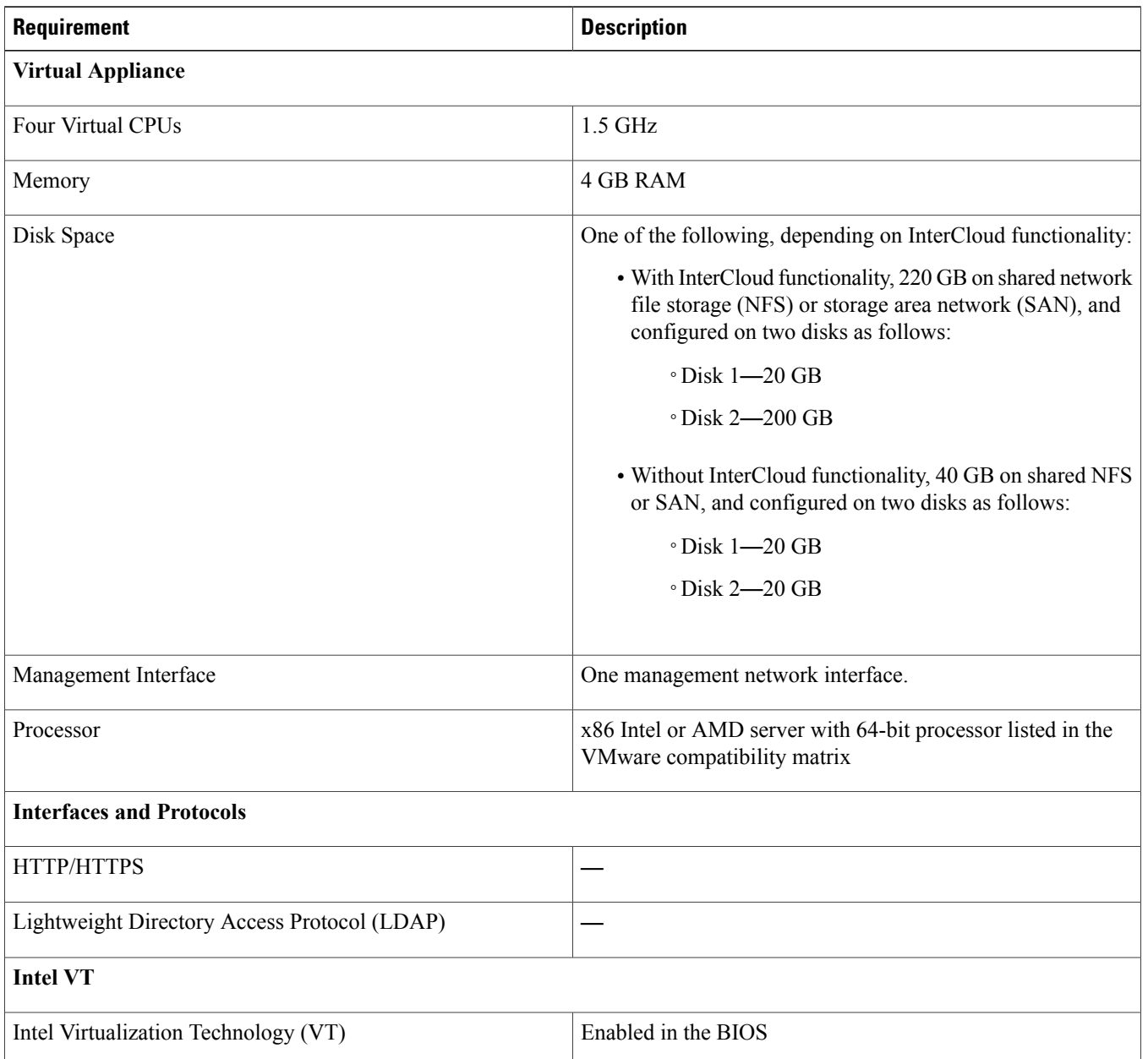

# <span id="page-2-1"></span>**Hypervisor Requirements**

Prime Network Services Controller is a multi-hypervisor virtual appliance that can be deployed on either VMware vSphere or Microsoft Hyper-V Server 2012 (Hyper-V Hypervisor):

- See the VMware [Compatibility](http://www.vmware.com/resources/compatibility/search.php) Guide to verify that VMware supports your hardware platform.
- See the [Windows](http://www.windowsservercatalog.com/) Server Catalog to verify that Microsoft Hyper-V supports your hardware platform.

#### **Table 1: Hypervisor Requirements**

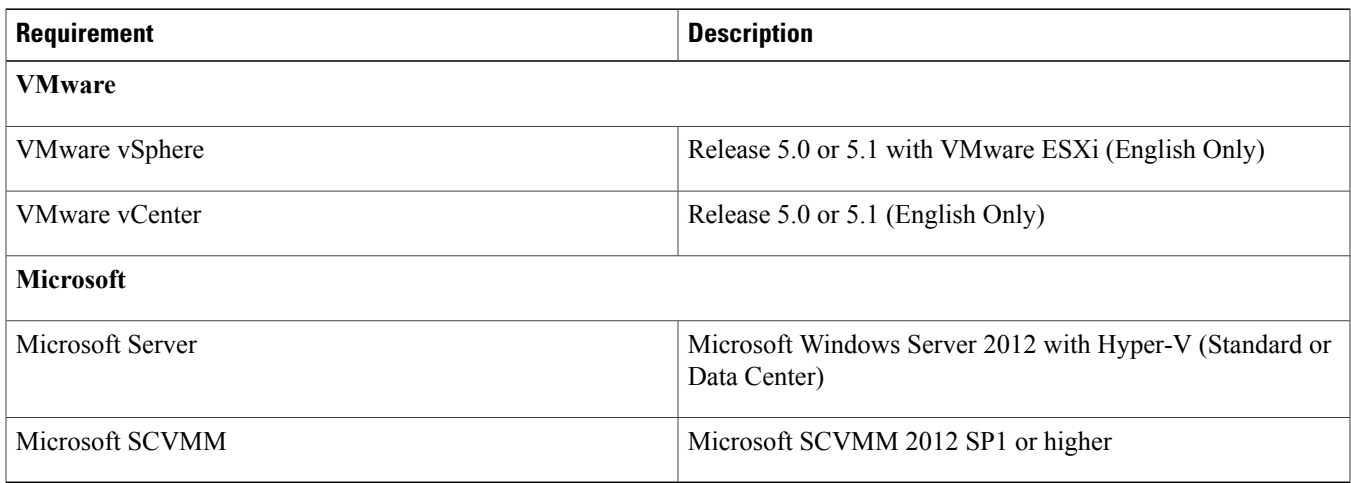

# <span id="page-3-0"></span>**Web-Based GUI Client Requirements**

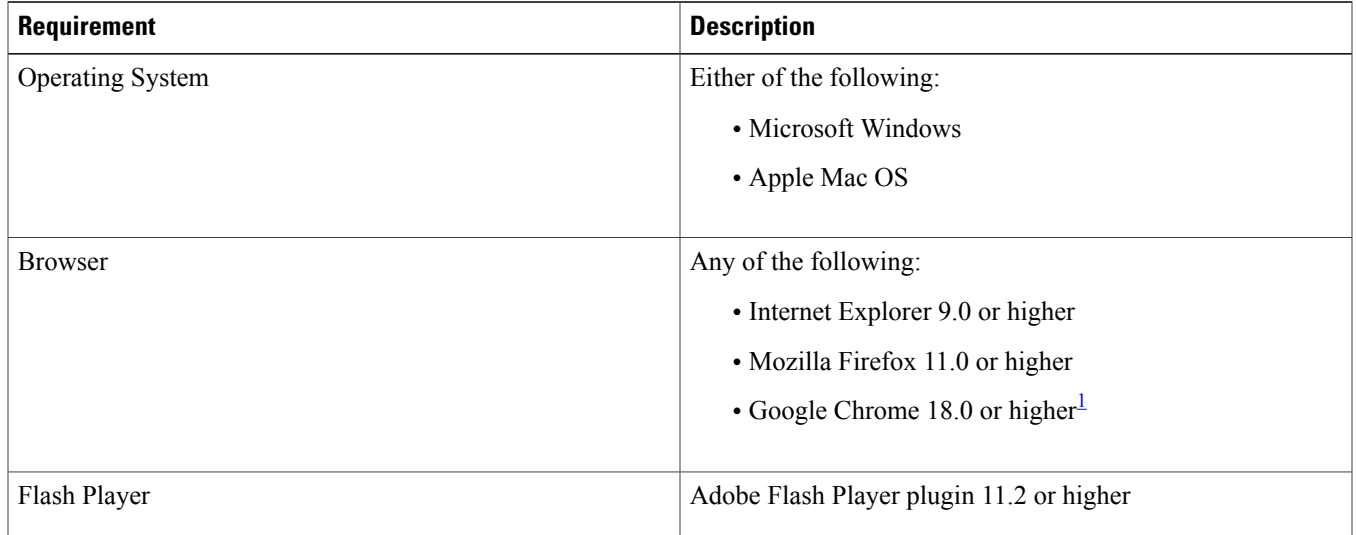

<span id="page-3-2"></span><span id="page-3-1"></span><sup>1</sup> Before using Chrome with Prime Network Services Controller, you must disable the Adobe Flash Players that are installed by default with Chrome. For more information, see [Configuring](#page-6-0) Chrome for Use with Prime Network Services Controller, on page 7.

# **Firewall Ports Requiring Access**

The following Prime Network Services Controller ports require access.

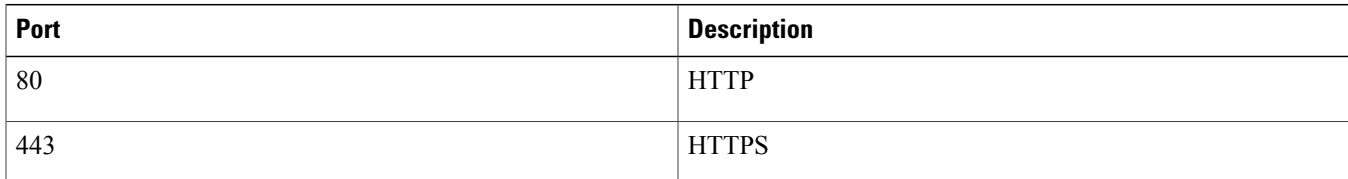

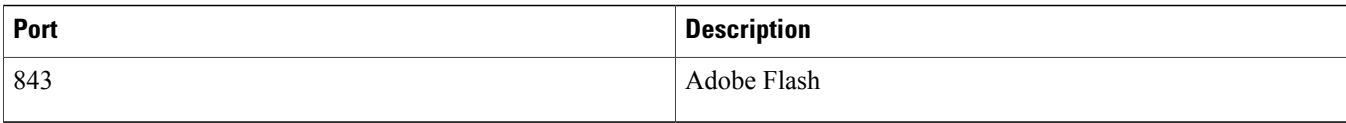

# <span id="page-4-0"></span>**Ports to Access Amazon AWS**

This table lists the port numbers you must enable to access the Amazon Web Services (AWS) public IP address ranges listed at [https:/](https://forums.aws.amazon.com/ann.jspa?annID=1701) [/forums.aws.amazon.com/ann.jspa?annID=1701.](https://forums.aws.amazon.com/ann.jspa?annID=1701)

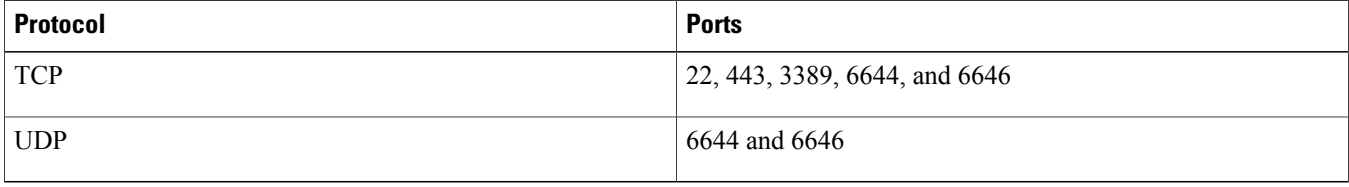

# <span id="page-4-1"></span>**Cisco Nexus 1000V Series Switch Requirements**

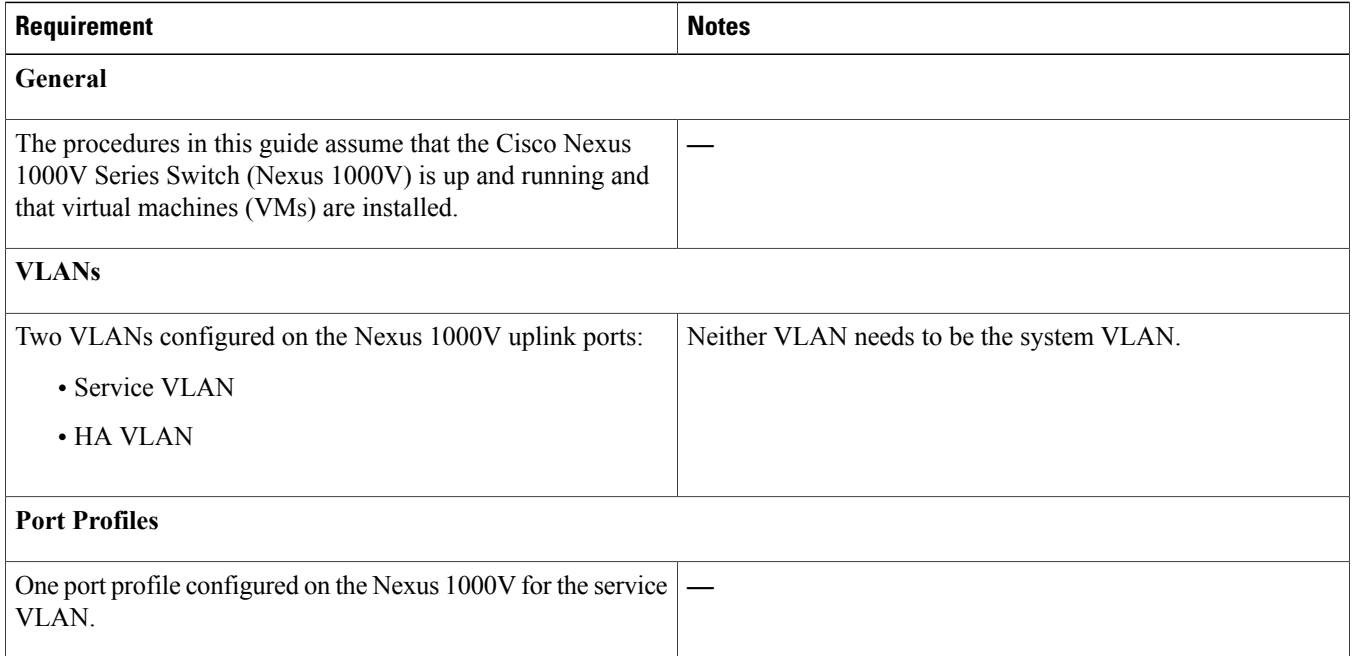

# <span id="page-4-2"></span>**Information Required for Installation and Configuration**

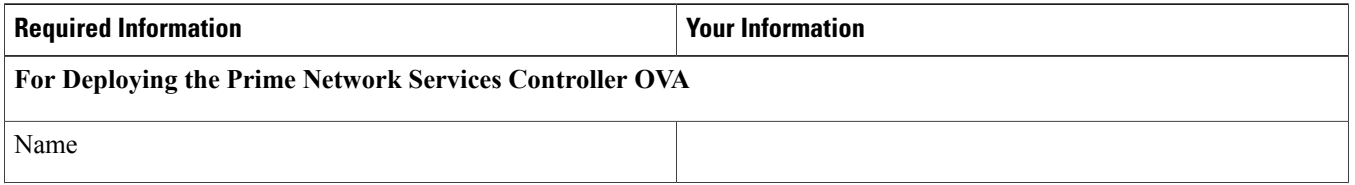

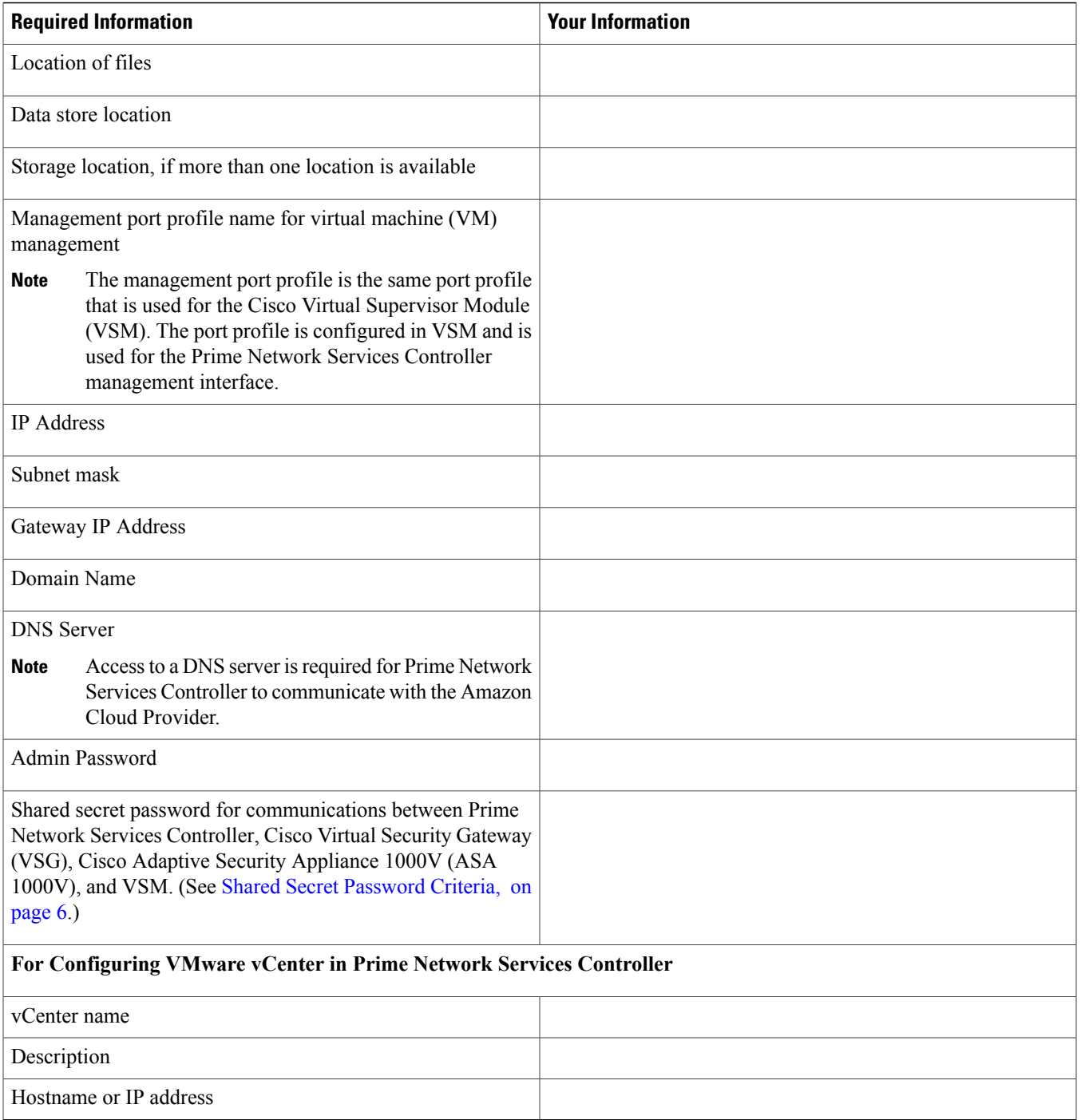

# <span id="page-5-0"></span>**Shared Secret Password Criteria**

A shared secret password is a password that is known only to those using a secure communication channel. Passwords are designated asstrong if they cannot be easily guessed for unauthorized access. When you set a shared secret password for communications between Prime Network Services Controller, VSG, ASA 1000V, and VSM, adhere to the following criteria for setting valid, strong passwords:

- Do not include the following items in passwords:
	- $\circ$  These characters: & '" ` ( ) < > | \; \$
	- ◦Spaces

• Make sure your password contains the characteristics of strong passwords as described in the following table:

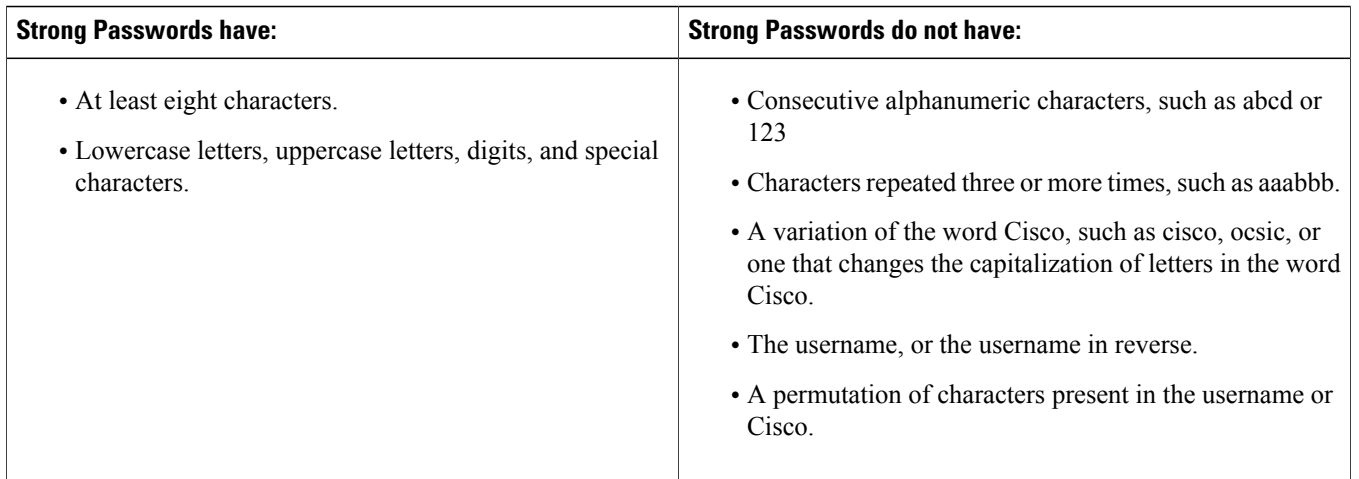

Examples of Strong Passwords are:

- If2CoM18
- 2004AsdfLkj30
- <span id="page-6-0"></span>• Cb1955S21
- Es@1955#Ap

# **Configuring Chrome for Use with Prime Network Services Controller**

To use Chrome with Prime Network Services Controller, you must disable the Adobe Flash Players that are installed by default with Chrome.

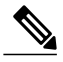

You must perform this procedure each time your client machine reboots. Chrome automatically enables the Adobe Flash Players when the system on which it is running reboots. **Note**

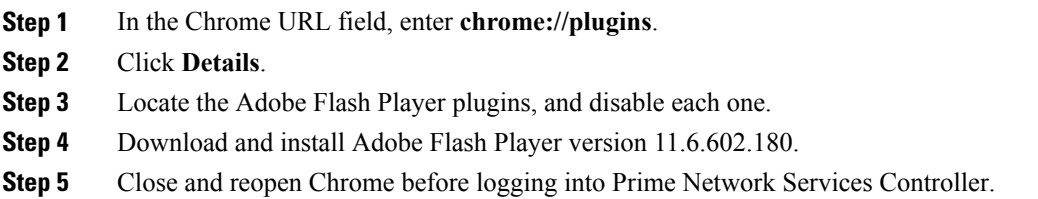

# <span id="page-7-0"></span>**Installing Prime Network Services Controller**

### **Installing Overview**

The following sections describe how to install Prime Network Services Controller:

- [Deploying](#page-10-0) the Prime Network Services Controller OVA, on page 11
- [Installing](#page-9-0) from an ISO Image, on page 10
- Installing on Microsoft Hyper-V [Hypervisor,](#page-7-1) on page 8

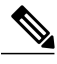

<span id="page-7-1"></span>**Note** Installation time varies (10-20 minutes) depending on the host or storage area network load.

# **Installing on Microsoft Hyper-V Hypervisor**

For information on feature differences when Prime Network Services Controller is installed on Hyper-V Hypervisor, see the [Cisco](http://www.cisco.com/en/US/products/ps13213/products_user_guide_list.html) Prime Network Services [Controller](http://www.cisco.com/en/US/products/ps13213/products_user_guide_list.html) 3.0.2 User Guide.

#### **Before You Begin**

- Verify that the Hyper-V Hypervisor host on which you are going to deploy the Prime Network Services Controller VM is available in the System Center Virtual Machine Manager (SCVMM).
- Copy the Prime Network Services Controller ISO image to the SCVMM library location on the file system. To make this image available in SCVMM, choose **Library > Library Servers**, right-click the library location, then choose **Refresh**.

- **Step 1** Launch the SCVMM.
- **Step 2** Choose the Hyper-V Hypervisor host on which to deploy the Prime Network Services Controller VM.
- **Step 3** Right-click the Hyper-V Hypervisor host and choose **Create Virtual Machine**.
- **Step 4** In the Create Virtual Machine wizard, in the Select Source screen, select the **Create the new virtual machine with a blank virtual hard disk** radio button, then click **Next**.
- **Step 5** In the Specify Virtual Machine Identity screen, provide the required information, then click **Next**.
- **Step 6** In the Configure Hardware screen, do the following:
	- a) From **General**, do the following:
		- **1** Choose **Processor** and set the number of processors to two.
		- **2** Choose **Memory** and set the required memory value. You will need a minimum of 3 GB.
	- b) From **Bus Configuration > IDE Devices**, do the following:
		- **1** Choose **Hard Disk**, and enter the required size of the hard disk. You will need at least 20 GB.
		- **2** Choose **Virtual DVD Drive**, select the **Existing ISO image file** radio button, and browse to select the ISO image file for Prime Network Services Controller.
	- c) Choose **Network Adapters > Network Adapter 1**, select the **Connect to a VM Network** radio button, and browse to select a VM Network.
	- d) Click **Next**.
- **Step 7** In the Select Destination screen, do the following:
	- a) Select the **Place the virtual machine on a host** radio button.
	- b) Choose **All hosts** from the Destination drop-down list.
	- c) Click **Next**.
- **Step 8** In the Select Host screen, choose the destination, then click **Next**.
- **Step 9** In the Configure Settings screen, review the virtual machine settings, then click **Next**.
- **Step 10** In the Add Properties screen, select **Red Hat Enterprise Linux 5 (64 bit)** as the operating system, then click **Next**.
- **Step 11** In the Summary screen, do the following:
	- a) Verify the settings.
	- b) Check the **Start the virtual machine after deploying** check box.
	- c) Click **Create**.

The Jobs window displays the status of the virtual machine being created. Verify that the job completes successfully.

- **Step 12** After the virtual machine is successfully created, right-click it and choose **Connect or View > Connect Via Console**.
- **Step 13** Launch the console and install Prime Network Services Controller. For more information, see [Deploying](#page-10-0) the Prime Network Services [Controller](#page-10-0) OVA, on page 11.
- **Step 14** After Prime Network Services Controller is successfully deployed, click **Close** and power on the Prime Network Services Controller VM.

# **Task Title**

Prime Network Services Controller

#### **Before You Begin**

#### **Procedure**

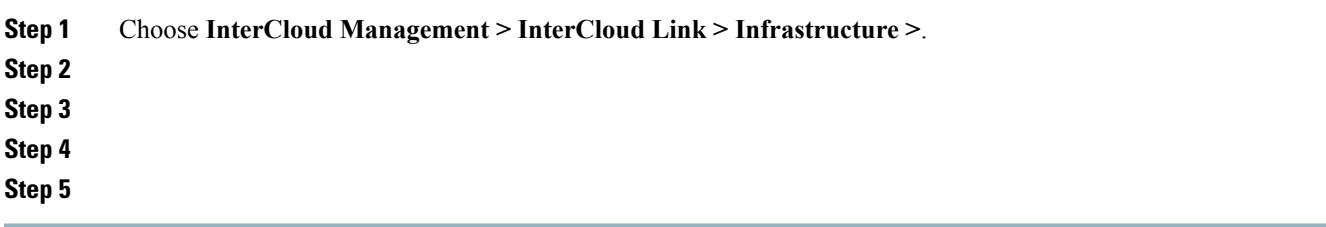

# <span id="page-9-0"></span>**Installing from an ISO Image**

You can perform an installation using an ISO image.

#### **Procedure**

- **Step 1** Download a Prime Network Services Controller ISO image to your client machine.
- **Step 2** Open the VMware vSphere Client.

**Step 3** Create a new virtual machine (VM) on the appropriate host as follows:

- a) Enter the required information in the Configuration, Name and Location, and Storage screens.
- b) In the Operating System screen, choose **Linux** and **Red Hat Enterprise Linux 5 64-bit**.
- c) In the Network screen, do the following:
	- **1** Choose a NIC. A single NIC is required for Prime Network Services Controller.
	- **2** Confirm that E1000 is selected in the **Adapter** drop-down list. Prime Network Services Controller supports only E1000 adapters.
- d) In the Create a Disk screen, provide the following information:
	- Virtual Disk Size—Enter a minimum of 20 GB.
	- Disk Provisioning—Choose **Thin Provision** or **Thick Provision**.
- e) In the Ready to Complete screen, review the information for accuracy and check the **Edit the Virtual MachineSettings Before Completion** check box.
- f) In the Virtual Machine Properties dialog box, do the following:
	- **1** In the Memory field, select **4 GB**.
	- **2** In the Number of Virtual Sockets field, choose **4**.
	- **3** Click **Add** to create a new hard disk with a minimum 200 GB disk size.
- **4** Click **OK** to create the new disk and to return to the Virtual Machine Properties dialog box.
- g) In the Options tab, in the Boot Options field, choose **Force BIOS Setup**.
- h) Click **Finish**.
- **Step 4** When the new VM is created, power it on.
- **Step 5** Mount the ISO to the VM CD ROM drive as follows:
	- **1** Right-click the VM and choose **Open the VM Console**.
	- **2** From the VM console, click **Connect/Disconnect CD/DVD Devices**.
	- **3** Choose **CD/DVD Drive 1**.
	- **4** Choose **Connect to ISO Image on Local Disk**.
	- **5** Choose the ISO image that you downloaded.
- **Step 6** When prompted, enter the following information, then click **Next**:
	- IP address
	- Subnet mask
	- Hostname
	- Domain name
	- Gateway IP address
	- DNS server IP address
- **Step 7** In the Set Up NSC screen, enter the following information, then click **Next**:
	- Admin password, and a confirming entry
	- Shared secret password, and a confirming entry, using the criteria described in Shared Secret [Password](#page-5-0) Criteria, on page 6.
		- If you configure a weak shared secret password, no error message will be generated at this point, but the shared secret password will not be usable later. **Note**
- **Step 8** Confirm that the information is correct as displayed, then click **Next**. Prime Network Services Controller is installed.
- <span id="page-10-0"></span>**Step 9** When the installation is complete, reboot the VM.

# **Deploying the Prime Network Services Controller OVA**

#### **Before You Begin**

- Set your keyboard to United States English before installing Prime Network Services Controller and using the VM console.
- Confirm that the Prime Network Services Controller OVA image is available in the VMware vSphere Client.
- Make sure that all system requirements are met as specified in System [Requirements](#page-2-0), on page 3.
- Make sure that you have the information identified in Information Required for Installation and [Configuration](#page-4-2), on page 5.
- Configure NTP on all ESX and ESXi servers that run Prime Network Services Controller, ASA 1000V, VSG, VSM, and InterCloud images. For more information, see "Configuring Network Time Protocol (NTP) on ESX/ESXi 4.1 and 5.0 hosts using the VMware vSphere Client" at [http://kb.vmware.com/kb/0212069.](http://kb.vmware.com/kb/0212069)

- **Step 1** If you are installing Prime Network Services Controller on an ESXi 5.0 host, enable hardware-assisted virtualization by adding the property vhv.allow = TRUE to /etc/vmware/config.
- **Step 2** Use the VMware vSphere Client to log into the vCenter server.
- **Step 3** Choose the host on which to deploy the Prime Network Services Controller VM.
- **Step 4** From the File menu, choose **Deploy OVF Template**.
- **Step 5** In the Source screen, choose the Prime Network Services Controller OVA, then click **Next**.
- **Step 6** In the OVF Template Details screen, review the details of the Prime Network Services Controller template, then click **Next**.
- **Step 7** In the End User License Agreement screen, click **Accept**, then click **Next**.
- **Step 8** In the Name and Location screen, provide the required information, then click **Next**.
- **Step 9** In the Deployment Configuration screen, choose **Installer** from the Configuration drop-down list, then click **Next**.
- **Step 10** In the Datastore screen, select the data store for the VM, then click **Next**. The storage can be local or shared remote, such as NFS or SAN.
- **Step 11** In the Disk Format screen, click either **Thin provisioned format** or **Thick provisioned format** to store the VM virtual disks, then click **Next**. If you will not use the InterCloud functionality in Prime Network Services Controller, you can choose thin provisioning.
- **Step 12** In the Network Mapping screen, select the management network port group for the VM, then click **Next**.
- **Step 13** In the Properties screen, provide the required information, address any errors described in the red text messages below the selection box, and then click **Next**. If needed, you can enter placeholder information as long as your entry meets the field requirements.
	- You can safely ignore the Prime Network Services Controller Restore fields. **Note**
- **Step 14** In the Ready to Complete screen, review the deployment settings, then click **Finish**.
	- Any discrepancies can cause VM booting issues. Carefully review the IP address, subnet mask, and gateway information. **Caution**
	- A progress indicator shows the task progress until Prime Network Services Controller is deployed.
- **Step 15** After Prime Network Services Controller is successfully deployed, click **Close**.
- **Step 16** For ESXi 5.1 hosts, enable hardware-assisted virtualization by doing the following:
	- **1** In the vSphere Client, right-click the Prime Network Services Controller VM, and choose Upgrade Virtual Hardware.
	- **2** In the vSphere Web Client, right-click the Prime Network Services Controller VM, and choose **Configuration > Upgrade Virtual Hardware**.

VMware upgrades the virtual hardware to the latest supported version.

**Step 17** Power on the Prime Network Services Controller VM.

# <span id="page-12-0"></span>**Configuring Prime Network Services Controller**

# **Configuring Overview**

The following topics describe how to initially configure Prime Network Services Controller for use:

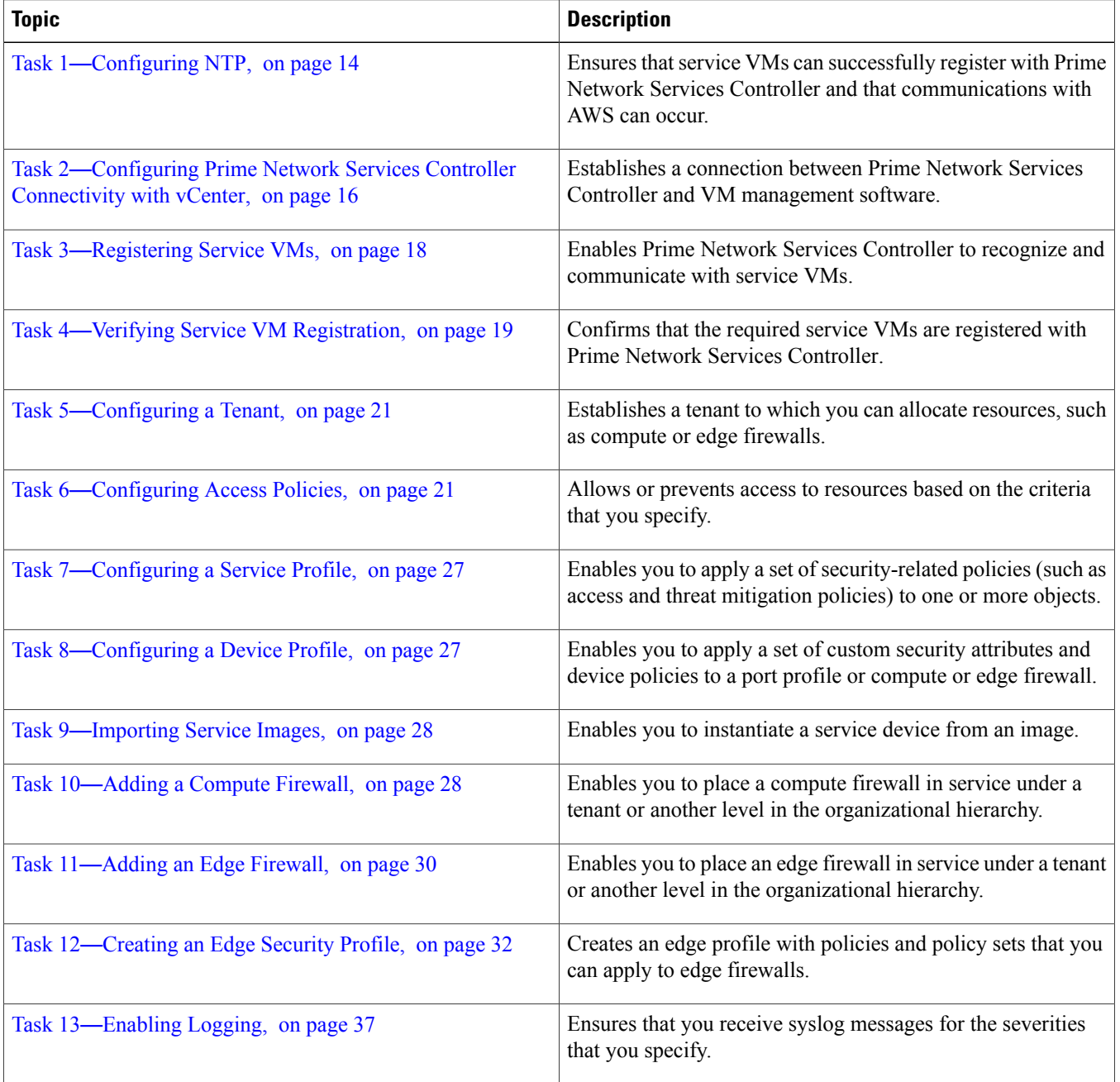

# <span id="page-13-0"></span>**Task 1**—**Configuring NTP**

Before you perform any operations on the Prime Network Services Controller system, configure Network Time Protocol (NTP) on Prime Network Services Controller, ASA 1000V, VSG, and VSM. NTP must be configured with a working NTP server. If you do not configure these items with a working NTP server, the following will occur:

- You will need to manually configure the ASA 1000V, VSG, and VSM components for the date and time or they will not be able to register with Prime Network Services Controller.
- InterCloud functionality will not work because the AWS API requires the request time to be within a few seconds of the current time.

For information on configuring NTP, see the following topics:

- [Configuring](#page-13-1) NTP in VMs, on page 14
- <span id="page-13-1"></span>• [Configuring](#page-14-0) NTP in Prime Network Services Controller, on page 15

#### **Configuring NTP in VMs**

Configure NTP on all VMs using the information in the following table.

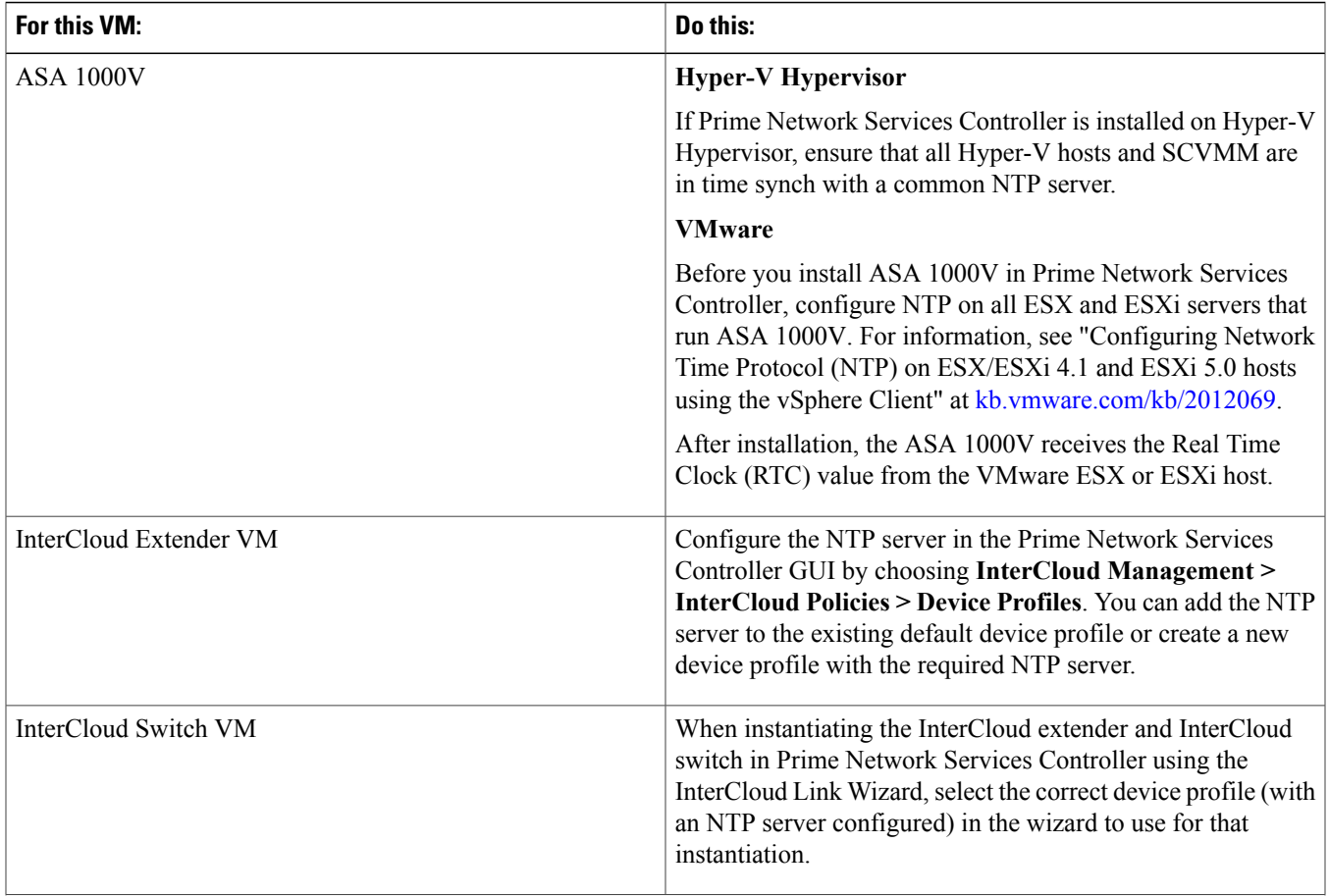

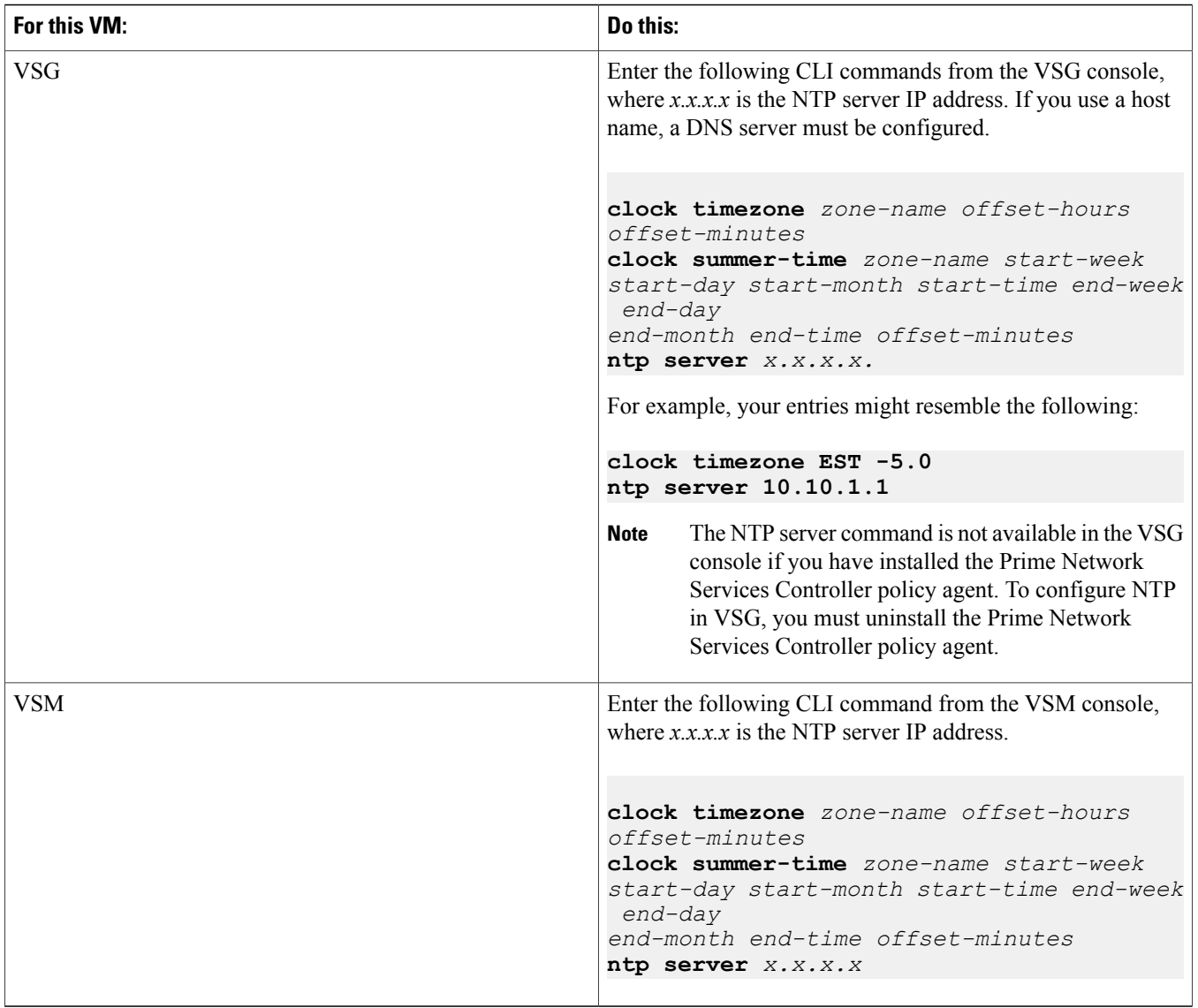

#### <span id="page-14-0"></span>**Configuring NTP in Prime Network Services Controller**

Use this procedure to configure NTP in Prime Network Services Controller.

#### **Procedure**

- **Step 1** In your browser, enter **https://***server-ip-address* where *server-ip-address* is the Prime Network Services Controller IP address.
- **Step 2** In the Prime Network Services Controller login window, enter the username **admin** and the admin user password. This is the password that you set when installing Prime Network Services Controller.
- **Step 3** Set the time zone by doing the following:
	- a) Choose **Administration > System Profile > root > Profile > default**.
- b) In the General tab, select the time zone in which the Prime Network Services Controller server resides.
- c) Click **Save**.
- **Step 4** Add an external NTP server as time source as follows:
	- a) Choose **Administration > System Profile > root > Profile > default**.
	- b) In the Policy tab, select **Add NTP Server**.
	- c) Enter the NTP server hostname or IP address and click **OK**.
	- d) Click **Save**.
	- **Caution** We recommend that you do not set the time zone after you add the NTP server.

### <span id="page-15-0"></span>**Task 2**—**Configuring Prime Network Services Controller Connectivity with vCenter**

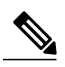

**Note** This feature is not supported on Hyper-V Hypervisor.

After you deploy the Prime Network Services Controller OVA, you need to establish connectivity with VMware vCenter by:

- **1** [Downloading](#page-15-1) the vCenter Extension File, on page 16
- **2** [Registering](#page-16-0) the vCenter Extension Plug-in in vCenter, on page 17
- **3** [Configuring](#page-16-1) vCenter in VM Manager, on page 17

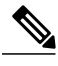

<span id="page-15-1"></span>You must reestablish connectivity with VMware vCenter by repeating these steps if you change the Prime Network Services Controller server hostname or fully qualified domain name (FQDN). **Note**

#### **Downloading the vCenter Extension File**

The first step in setting up vCenter connectivity is to download the vCenter extension file.

#### **Before You Begin**

- Make sure you have the information identified in Information Required for Installation and [Configuration,](#page-4-2) on page 5.
- If you use Internet Explorer, do one of the following to ensure that you can download the extension file:
	- Open Internet Explorer in Administrator mode.
	- After starting Internet Explorer, choose **Tools > Internet Options > Security**, and uncheck the **Enable Protected Mode** check box.

- **Step 1** In Prime Network Services Controller, choose **Resource Management > VM Managers > VM Managers**.
- **Step 2** In the VM Managers pane, click **Export vCenter Extension**.
- **Step 3** Save the vCenter extension file in a directory that the vSphere Client can access, because you will need to register the vCenter extension plug-in from within the vSphere Client (see [Registering](#page-16-0) the vCenter Extension Plug-in in vCenter, on page 17).

**Step 4** Open the XML extension file to confirm that the content is available.

#### <span id="page-16-0"></span>**Registering the vCenter Extension Plug-in in vCenter**

Registering the vCenter Extension plug-in enables you to create a VM Manager in Prime Network Services Controller and connect to VMs.

#### **Before You Begin**

Make sure you have the information identified in Information Required for Installation and [Configuration](#page-4-2), on page 5.

#### **Procedure**

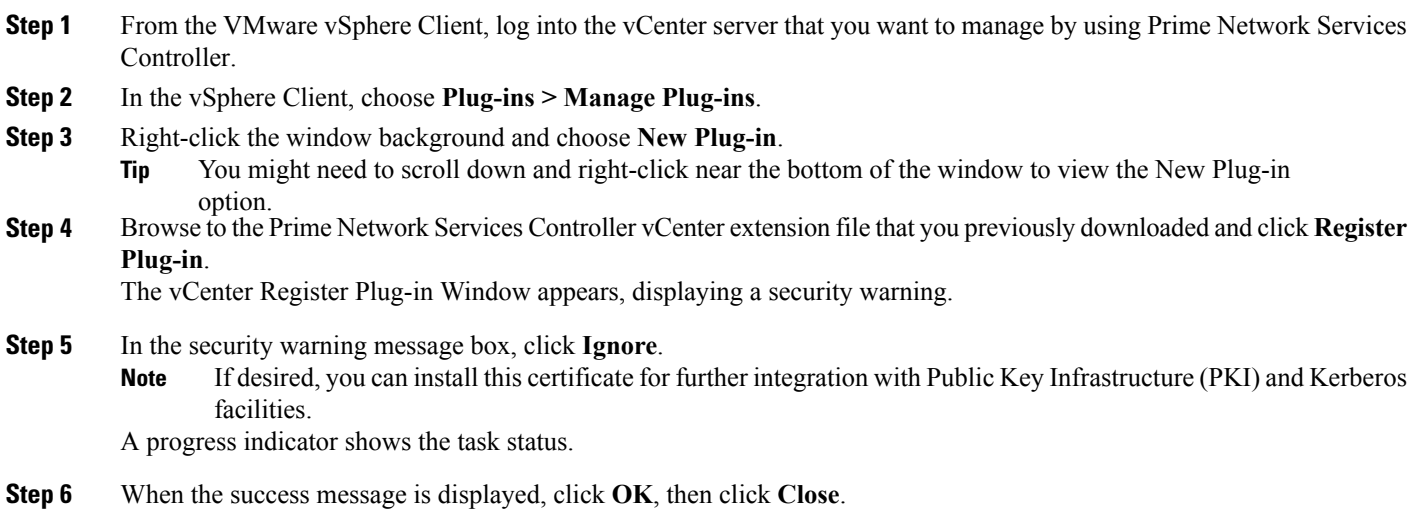

#### <span id="page-16-1"></span>**Configuring vCenter in VM Manager**

Configuring a VM Manager in Prime Network Services Controller enables you to connect directly to VMs.

- **Step 1** In Prime Network Services Controller, choose **Resource Management > VM Managers > VM Managers**.
- **Step 2** In the VM Managers pane, click **Add VM Manager**.
- **Step 3** In the Add VM Manager dialog box, enter the required information for vCenter, then click **OK**. A successfully added VM Manager is displayed with the following information:
	- Admin State of *enable*.
	- Operational State of *up*.
	- VMware vCenter version.

### <span id="page-17-0"></span>**Task 3**—**Registering Service VMs**

Registering service VMs with Prime Network Services Controller ensures that Prime Network Services Controller recognizes and can communicate with the service VMs. The service VMs that must be registered are:

- ASA 1000V
- VSG
- VSM

#### **Before You Begin**

- Configure NTP on all ESXi servers that run VMs. For more information, see "Configuring Network Time Protocol (NTP) on ESX/ESXi 4.1 and ESXi 5.0 hosts using the vSphere Client" at [http://kb.vmware.com/kb/2012069.](http://kb.vmware.com/kb/2012069)
- Deploy the VMs using the VMware vSphere Client.
- Make sure that a network path exists between each VM management IP address and the Prime Network Services Controller management IP address.
- Make sure that each VM has access to or has installed the Prime Network Services Controller policy agent image.

#### **Procedure**

- **Step 1** In the VMware vSphere Client, choose **Home > Inventory > Hosts and Clusters**.
- **Step 2** Navigate to the newly deployed (and powered on) VM.
- **Step 3** Click the **Console** tab to access the CLI.
- **Step 4** In the CLI, register each VM as follows, depending on the type of VM:

• For ASA 1000V VMs, configure the Prime Network Services Controller IP address and the shared secret by entering the following commands:

vm-name> **enable** Password:

```
vm-name# configure terminal
vm-name(config)# vnmc policy-agent
vm-name(config-vnmc-policy-agent)# registration host n.n.n.n
vm-name(config-vnmc-policy-agent)# shared-secret MySharedSecret
```
• For VSG VMs, configure the Prime Network Services Controller IP address and the shared secret by entering the following commands:

```
vm-name# configure terminal
vm-name(config)# vnm-policy-agent
vm-name(config-vnmc-policy-agent)# registration-ip n.n.n.n
vm-name(config-vnmc-policy-agent)# shared-secret MySharedSecret
```
- For enterprise VSM VMs:
	- **1** Configure the Prime Network Services Controller IP address and the shared secret by entering the following commands:

```
vm-name# configure terminal
vm-name(config)# nsc-policy-agent
vm-name(config-nsc-policy-agent)# registration-ip n.n.n.n
vm-name(config-nsc-policy-agent)# shared-secret MySharedSecret
vm-name(config-nsc-policy-agent)# policy-agent-image
bootflash:nsc-vsmpa.n.n.n.bin
```
**2** Before reloading, save the configuration by entering the **copy r s** command.

# <span id="page-18-0"></span>**Task 4**—**Verifying Service VM Registration**

This procedure enables you to verify that the required VMs are registered with Prime Network Services Controller.

#### **Before You Begin**

- Make sure you have the information identified in Information Required for Installation and [Configuration](#page-4-2), on page 5.
- Confirm the following:

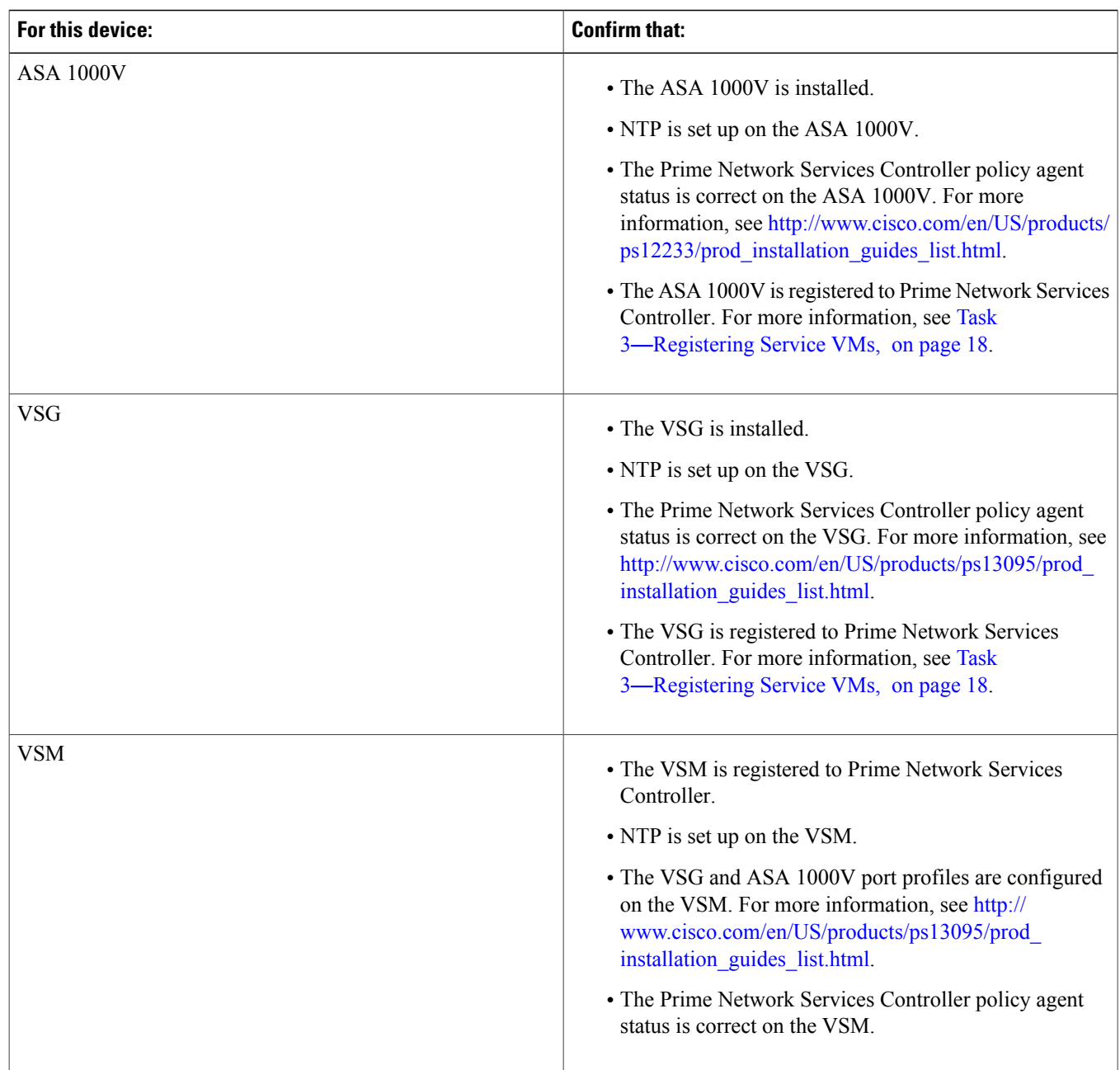

For more information about configuring NTP, see Task 1—[Configuring](#page-13-0) NTP, on page 14.

- **Step 1** In Prime Network Services Controller, choose **Administration > Service Registry > Clients**.
- **Step 2** Confirm that the table in the Clients window contains *registered* in the Oper State column for the ASA 1000V, VSG, and VSM entries.

### <span id="page-20-0"></span>**Task 5**—**Configuring a Tenant**

Tenants are entities (such as businesses, agencies, or institutions) whose data and processes are hosted on VMs in a virtual data center. To provide firewall security for each tenant, you must first configure the tenant in Prime Network Services Controller.

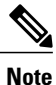

For the purposes of this guide, a tenant is the lowest level of configuration required. You can configure subordinate levels as appropriate for your environment.

#### **Procedure**

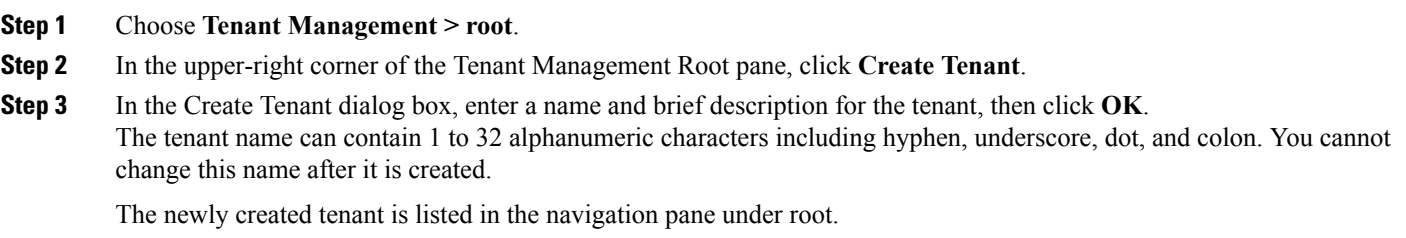

### <span id="page-20-1"></span>**Task 6**—**Configuring Access Policies**

The following access policies prevent unauthorized access to resources:

• IP groups identify the IP addresses that can access cloud or enterprise resources.

 $\bigwedge$ **Caution**

Failure to configure at least one IP group could permit unauthorized access to your InterCloud switch, cloud VMs, or enterprise data center.

• ACL policies specify the criteria that enables or denies access to a tenant and its resources.

For information on configuring IP groups and ACL policies, see the following topics:

- [Configuring](#page-21-0) an IP Group, on page 22
- [Configuring](#page-21-1) an ACL Policy, on page 22

#### <span id="page-21-0"></span>**Configuring an IP Group**

An IP group protects cloud resources by ensuring that SSH access to the public interface of cloud VMs in a Virtual Private Cloud (VPC) is allowed ONLY from IP addresses in the IP group.

In InterCloud Management in Prime Network Services Controller, IP groups are applied on a per-VPC basis. This is, only those IP addresses in an IP group that is associated with a VPC have SSH access to the cloud VMs for that VPC.

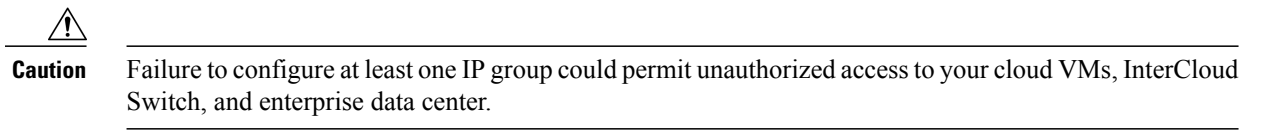

#### **Procedure**

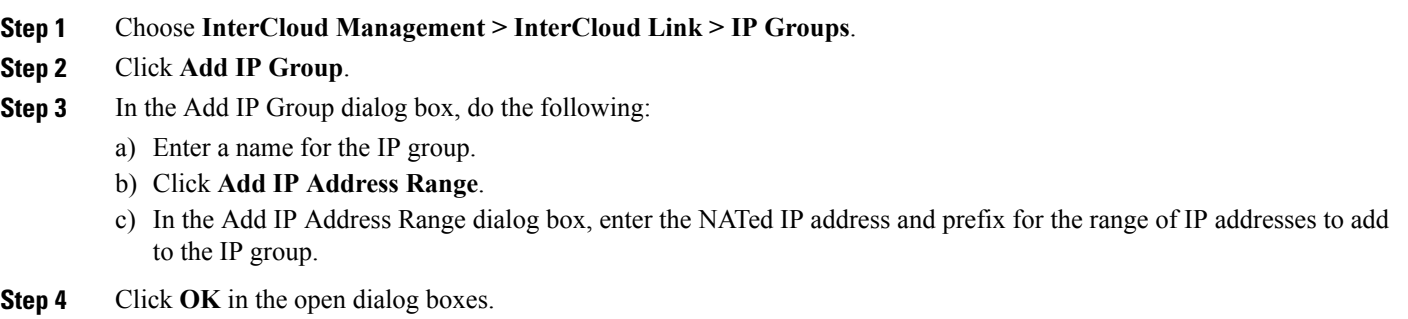

#### <span id="page-21-1"></span>**Configuring an ACL Policy**

You can define criteria for ACL policies for the following attributes:

- Source conditions
- Destination conditions
- Service
- Protocol
- EtherType
- Time ranges or frequency

- Step 1 Choose Policy Management > Service Policies > root > tenant > Policies > ACL> ACL Policies where tenant is the tenant that you created in Task 5—[Configuring](#page-20-0) a Tenant, on page 21. **Step 2** In the General tab, click **Add ACL Policy**. **Step 3** In the Add ACL Policy dialog box, enter a name and description for the policy, then click **Add Rule**.
- **Step 4** In the Add Rule Policy dialog box, define a rule using the information described in Add ACL Policy Rule [Dialog](#page-22-0) Box, on page 23, then click **OK** in the open dialog boxes.

<span id="page-22-0"></span>Add ACL Policy Rule Dialog Box

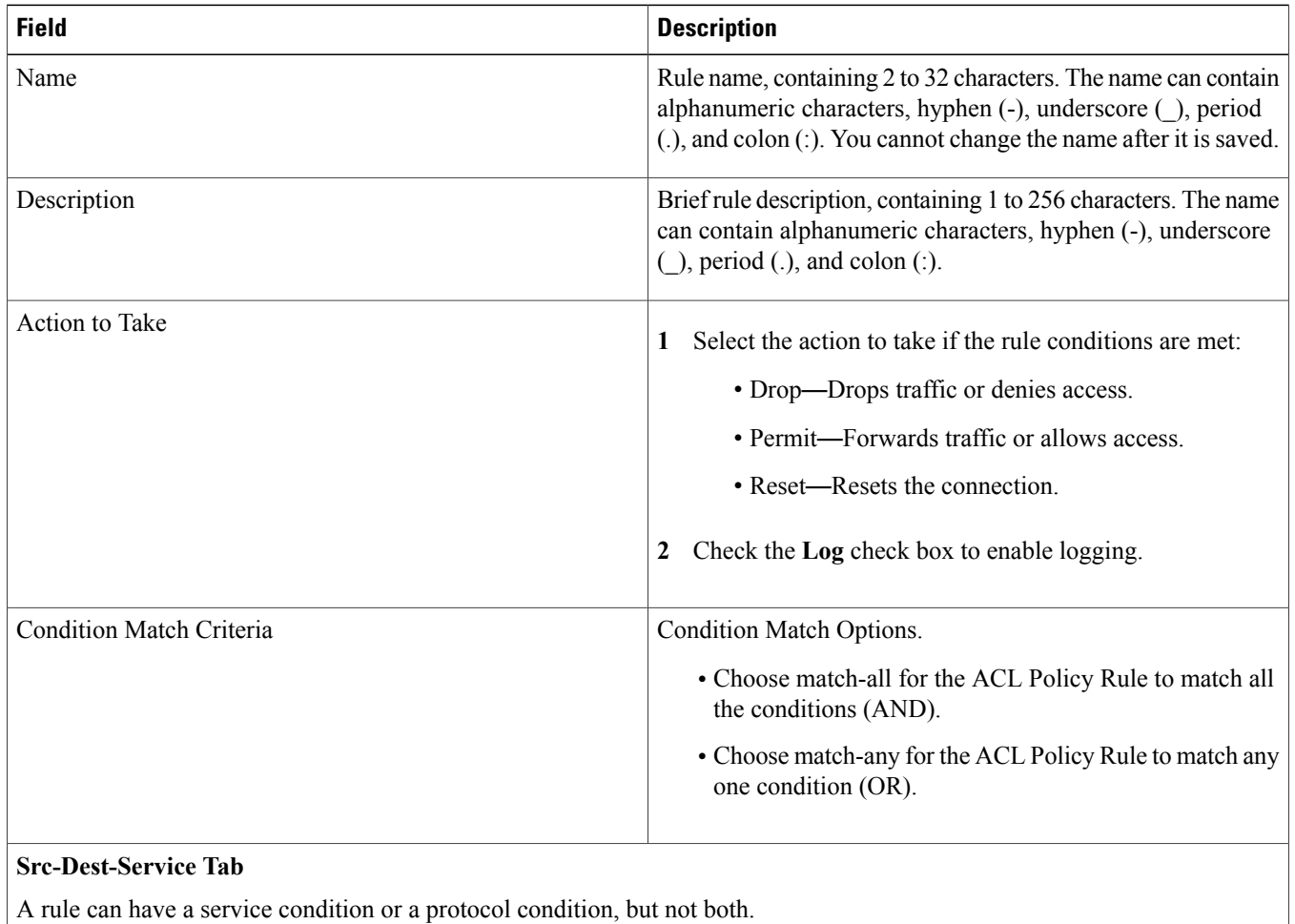

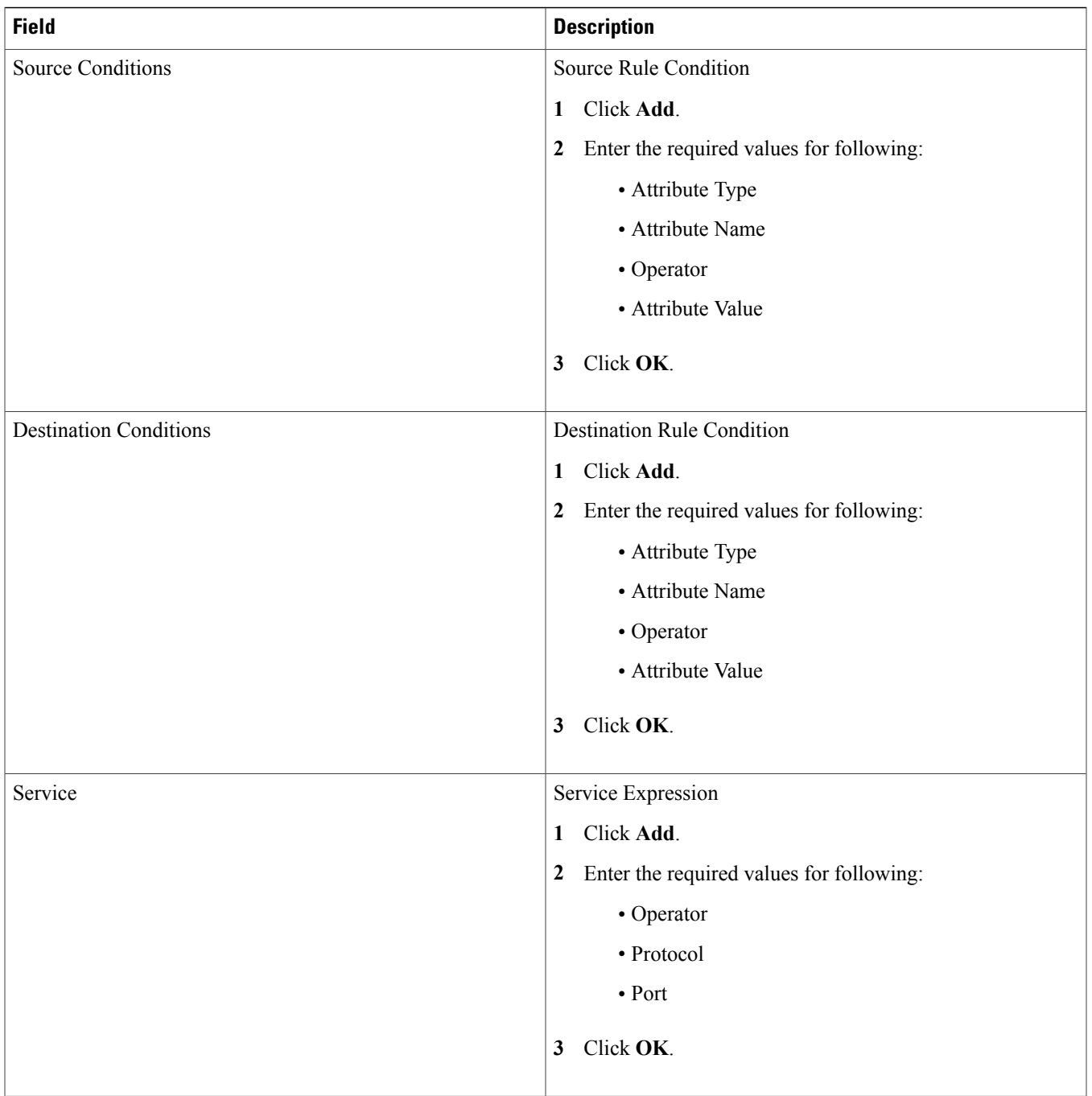

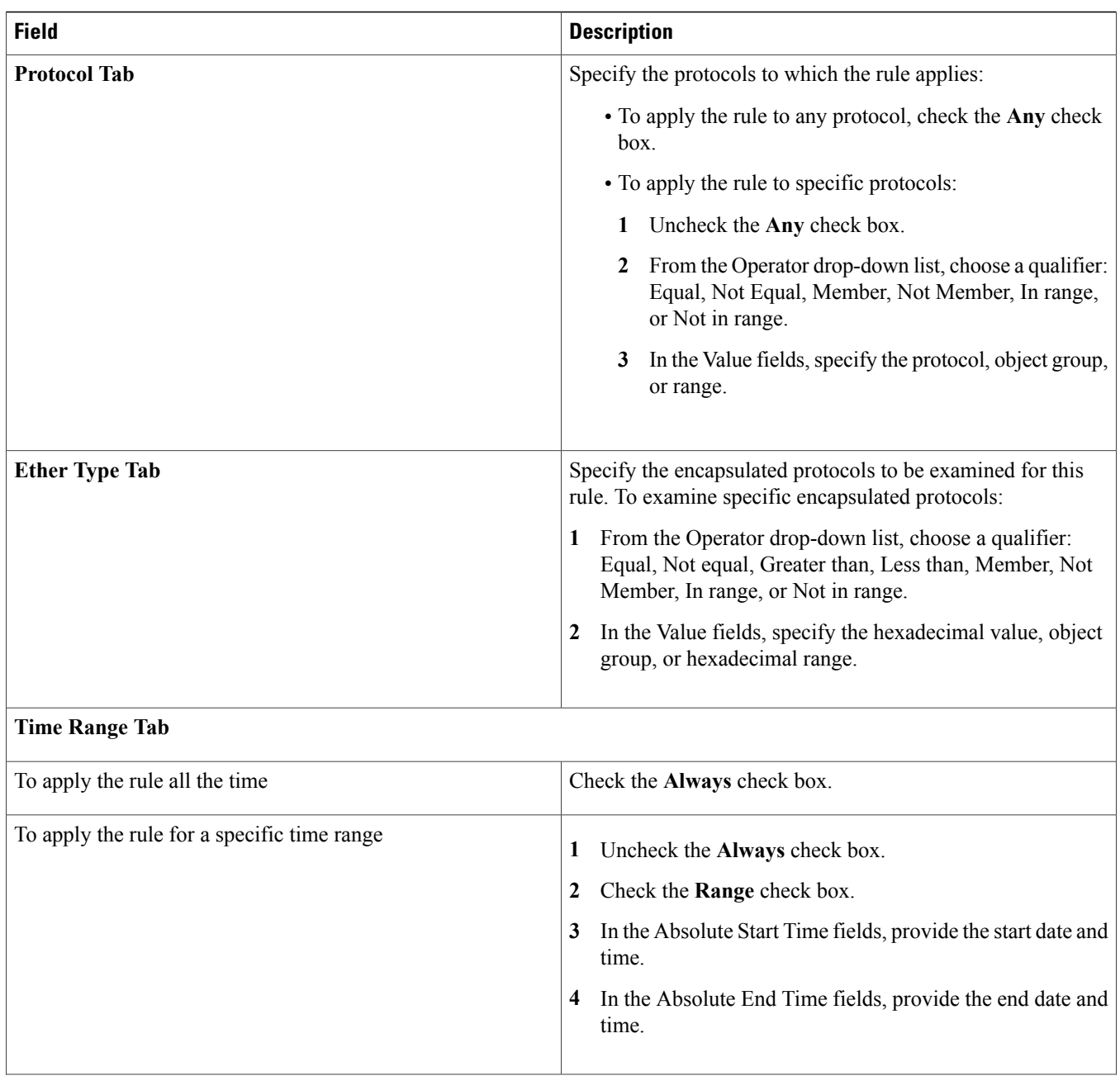

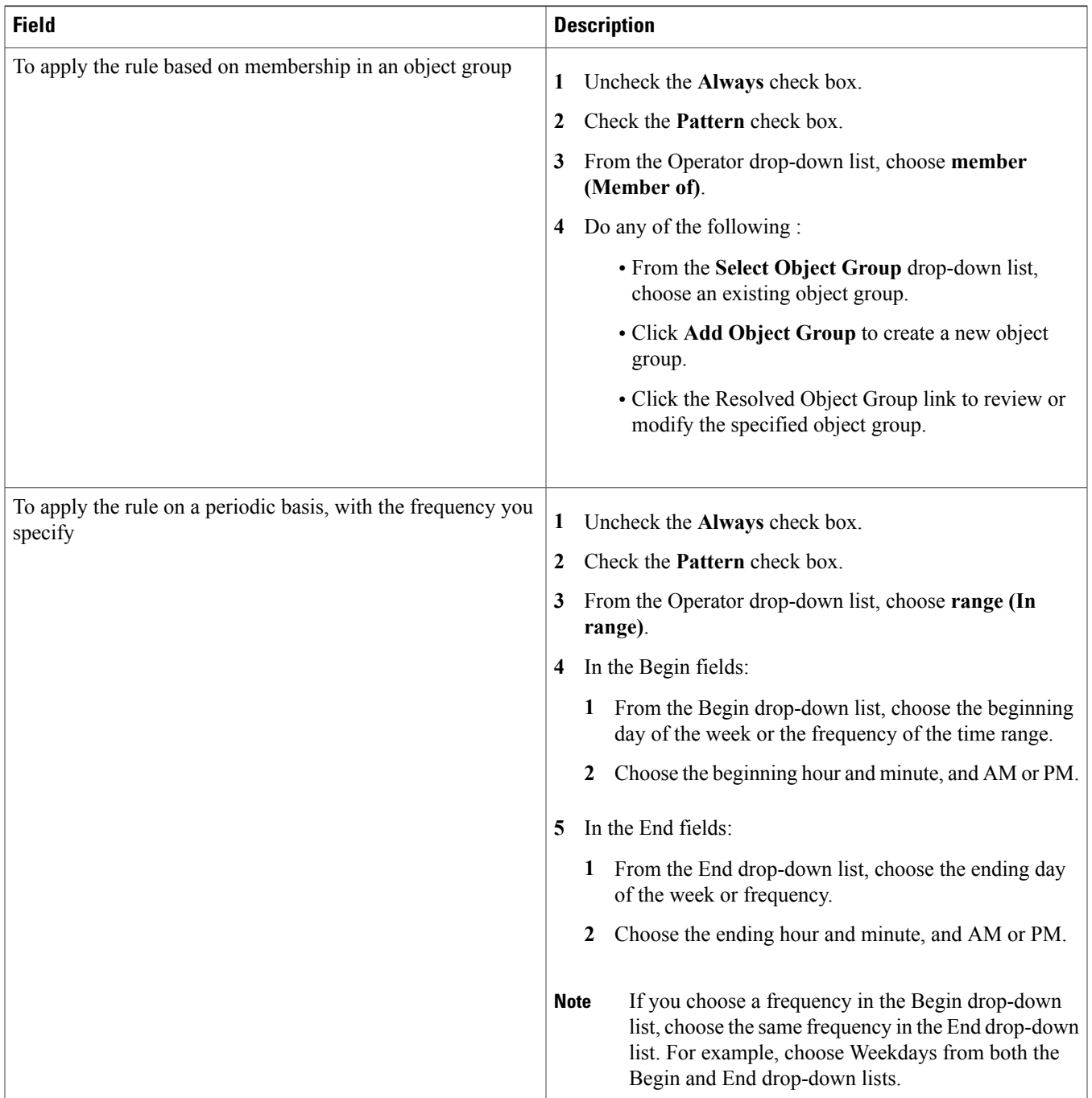

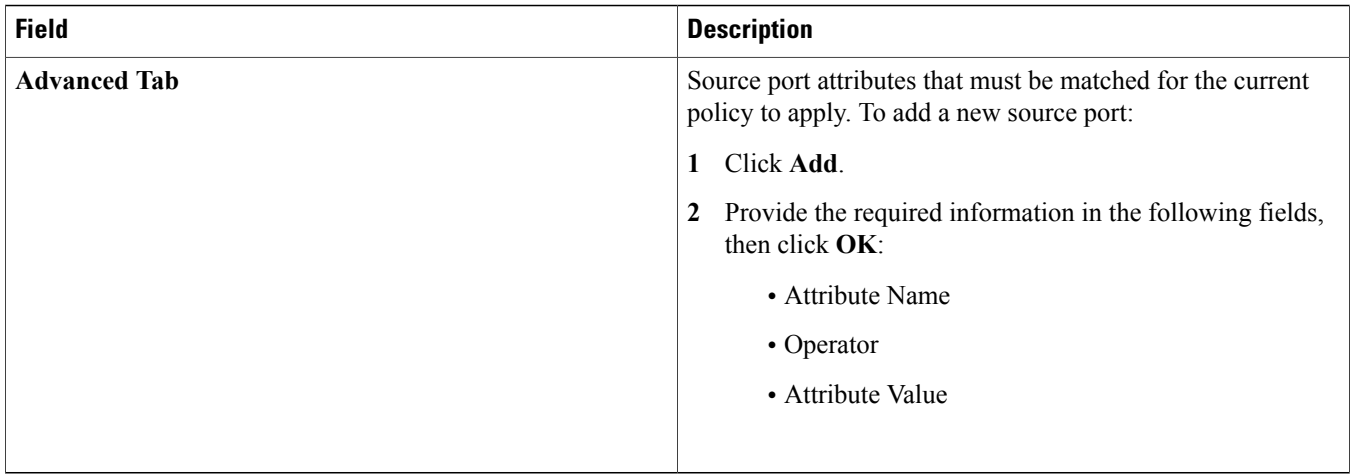

# <span id="page-26-0"></span>**Task 7**—**Configuring a Service Profile**

A profile is a collection of policies. By creating a profile and then applying that profile to one or more objects (such as a data interface for an ASA 1000V or a VSM port profile), you can ensure that those objects have consistent policies.

#### **Procedure**

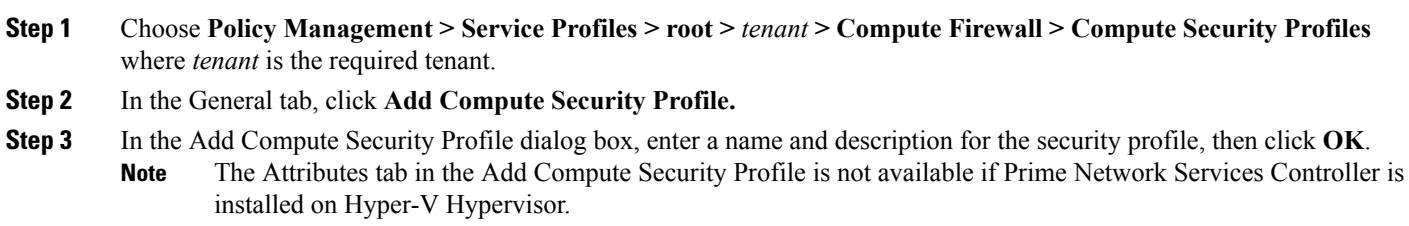

# <span id="page-26-1"></span>**Task 8**—**Configuring a Device Profile**

Device profiles enable you to apply multiple policies to one or more devices and ensure policy consistency across devices that use the same profile.

### **Procedure**

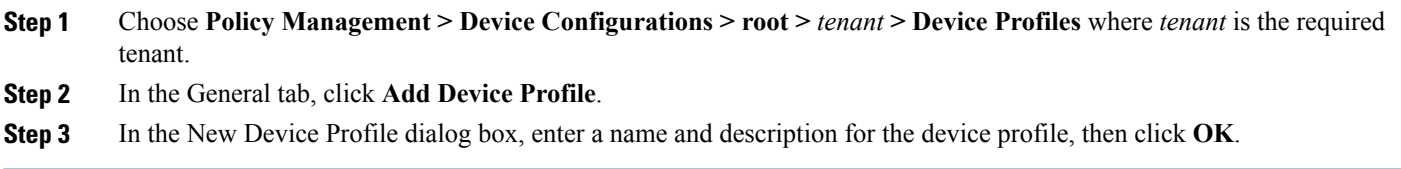

# <span id="page-27-0"></span>**Task 9**—**Importing Service Images**

To instantiate a service device from an image, you must first import the service image.

After the image is imported, Prime Network Services Controller automatically places the zipped files in the correct locations and populates the Service Images table.

#### **Procedure**

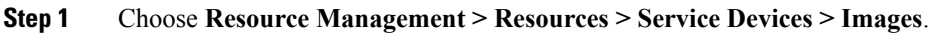

- **Step 2** Click **Import Service Image**.
- **Step 3** In the Import Service Image dialog box:
	- a) Enter a name and description for the image you are importing.
		- b) Select the service image type: ASA 1000V or VSG.
		- c) Enter a version to assign to the image.
		- d) In the Import area, provide the following information, then click **OK**:
			- Protocol to use for the import operations: FTP, SCP, or SFTP.
			- Hostname or IP address of the remote host to which you downloaded the images.
			- Account username for the remote host.
			- Account password for the remote host.
			- Absolute image path and filename, starting with a slash, such as /mnt/nexus-1000v.VSG2.1.1.ova.

# <span id="page-27-1"></span>**Task 10**—**Adding a Compute Firewall**

You can add a compute firewall and assign it to a VSG, thereby placing the VSG in service. A wizard walks you through the configuration process, which includes assigning a VSG, assigning profiles, and configuring interfaces.

When you add a new compute firewall, the firewall data IP address can be the same as the data IP address of an existing compute firewall in Prime Network Services Controller as long as the firewalls have different organizational paths. That is, as long as the firewalls do not reside in the same organization, including parent and child organizations.

Users with infrastructure-admin and tenant-admin roles can work with service VMs as follows:

- Users with the infrastructure-admin role can instantiate and delete service VMs.
- Users with the tenant-admin role can view service VM details, but cannot instantiate or delete service VMs.

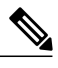

**Note** We recommend that you add the compute firewall at the tenant level or below, and not at the root level.

#### **Before You Begin**

To place a VSG in service, at least one of the following must exist:

- To assign a VSG, an available VSG must be registered in Prime Network Services Controller. For more information, see [Task](#page-18-0) 4—Verifying Service VM [Registration,](#page-18-0) on page 19.
- To assign a VSG pool, a VSG pool must have at least one available VSG.
- To instantiate a VSG service device, a VM service image must be imported and VM Manager must be configured in Prime Network Services Controller. For more information on importing service images, see Task 9—[Importing](#page-27-0) Service Images, on page 28.

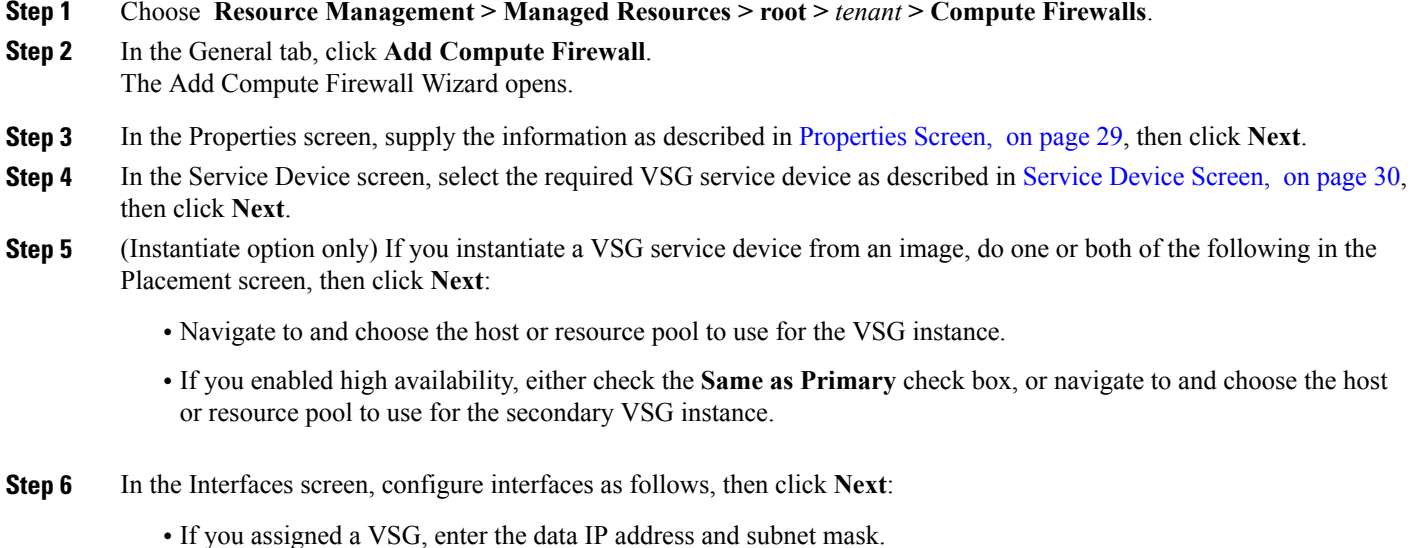

- If you assigned a VSG pool, enter the data IP address and subnet mask.
- If you instantiated a VSG service device without high availability, add management and data interfaces.
- If you instantiated a VSG service device with high availability, add management, data, and HA interfaces.

For field-level help when configuring the interfaces, see the online help.

<span id="page-28-0"></span>**Step 7** In the Summary screen, confirm that the information is correct, then click **Finish**.

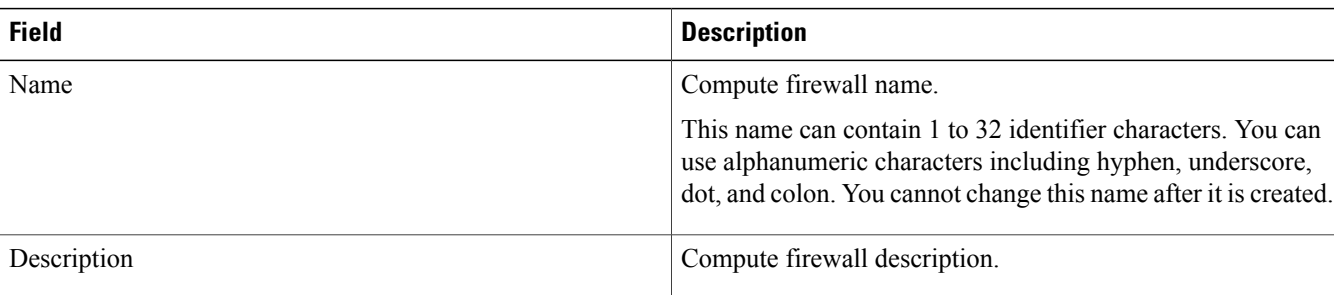

#### **Properties Screen**

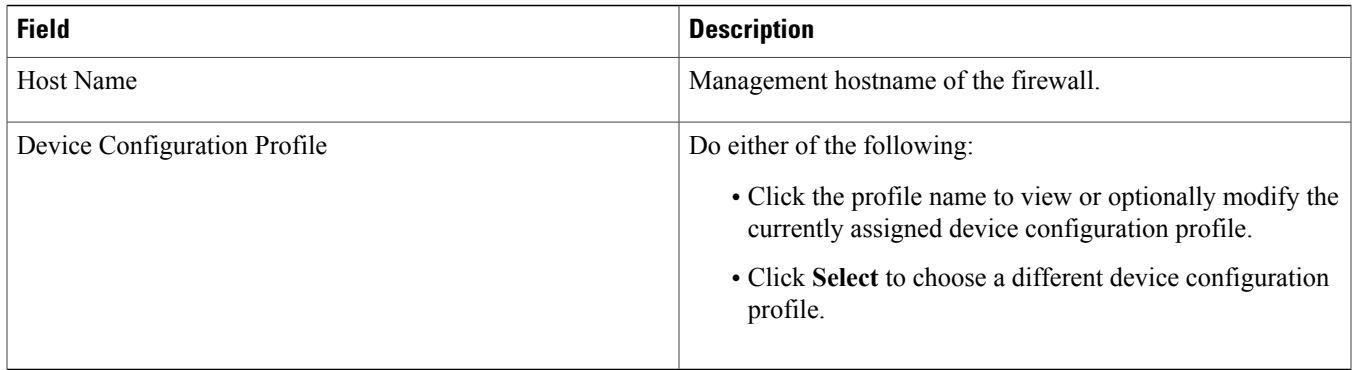

#### <span id="page-29-1"></span>**Service Device Screen**

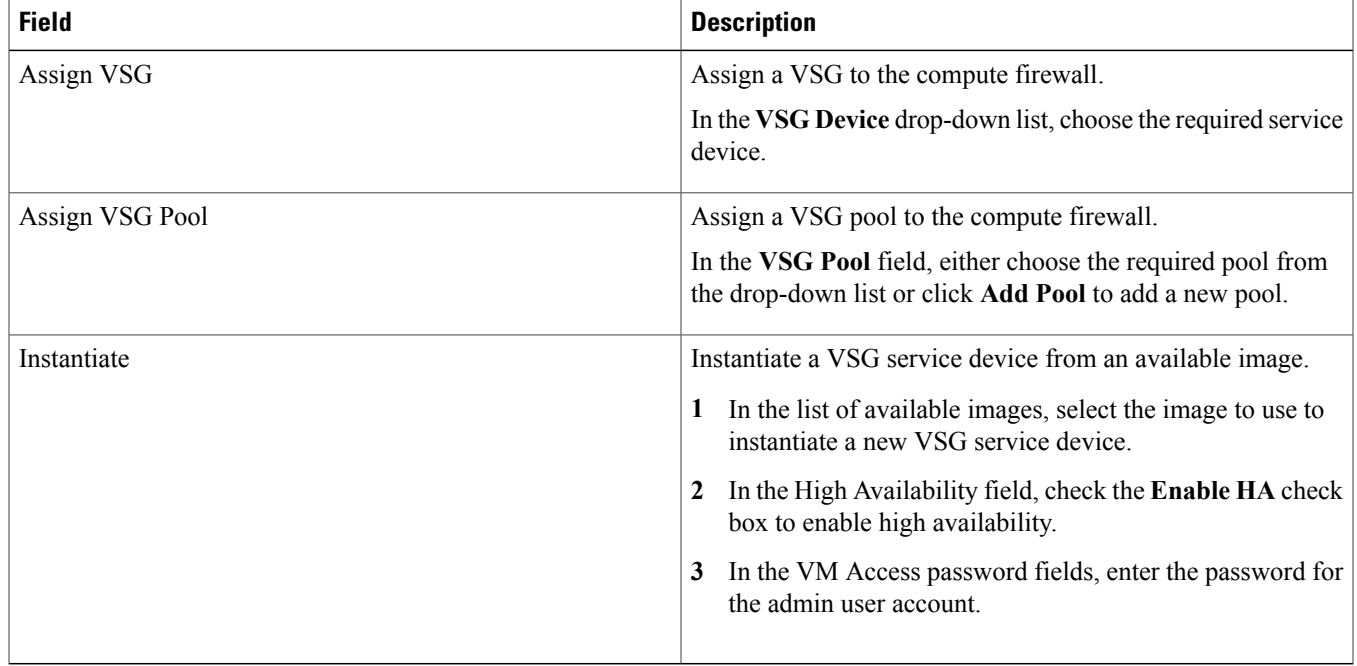

# <span id="page-29-0"></span>**Task 11**—**Adding an Edge Firewall**

You can add an edge firewall and assign it to an ASA 1000V, thereby placing the ASA 1000V in service. A wizard walks you through the configuration process, which includes assigning configuration and service profiles, assigning an ASA 1000V, and configuring interfaces.

Users with infrastructure-admin and tenant-admin roles can work with service VMs as follows:

- Users with the infrastructure-admin role can instantiate and delete service VMs.
- Users with the tenant-admin role can view service VM details, but cannot instantiate or delete service VMs.

#### **Before You Begin**

At least one of the following must exist:

- To assign an ASA 1000V to the edge firewall, an ASA 1000V must be registered in Prime Network Services Controller and must be available for assignment. For more information about VM registration, see Task 4—Verifying Service VM Registration, on page 19.
- To instantiate an ASA 1000V service device from an image, an ASA 1000V service must be imported and VM Manager must be configured in Prime Network Services Controller. For more information on importing service images, seeTask 9—[Importing](#page-27-0) [Service](#page-27-0) Images, on page 28.

#### **Procedure**

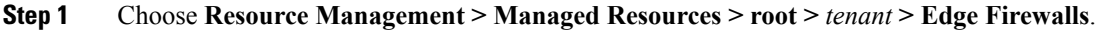

- **Step 2** In the General tab, click **Add Edge Firewall**. The Add Edge Firewall Wizard opens.
- **Step 3** In the Properties screen, provide the information described in [Properties](#page-31-1) Screen, on page 32, then click **Next**.
- **Step 4** In the Service Device screen, do one of the following, then click **Next**:
	- To assign an existing ASA 1000V service device:
		- **1** Click **Assign ASA 1000V**.
		- **2** In the **ASA 1000V Device** drop-down list, choose the required ASA 1000V.
	- To instantiate a new ASA 1000V:
		- **1** Click **Instantiate**.
	- **2** In the list of available VMs, select the VM to use to instantiate a new ASA 1000V service device.
	- **3** In the VM Access password fields, enter the password for the admin user account.
- **Step 5** (Instantiate option only) If you instantiate anASA 1000V service device from an image, do one or both of the following in the Placement screen, then click **Next**:
	- Navigate to and choose the host or resource pool to use for the ASA 1000V instance.
	- If you enabled high availability, either check the **Same as Primary** check box, or navigate to and choose the host or resource pool to use for the secondary ASA 1000V instance
- **Step 6** In the Interfaces screen, add the required interfaces as follows, then click **Next**:
	- If you assigned an ASA 1000V without high availability, configure one inside and one outside interface.
	- If you assigned an ASA 1000V with high availability, configure one inside and one outside interface, each with a secondary IP address.
	- If you instantiated an ASA 1000V without high availability, configure management, inside, and outside interfaces.
- If you instantiated an ASA 1000V with high availability, configure management, inside, outside, and HA interfaces.
- **Step 7** In the Summary screen, confirm that the information is accurate, then click **Finish**.
- **Step 8** If you instantiated the ASA 1000V from a service image, you must do the following to ensure registration with Prime Network Services Controller:
	- a) Within 15 minutes of instantiation, manually register the ASA 1000V to Prime Network Services Controller by using the ASA 1000V vCenter console.
	- b) If you do not register the ASA 1000V within 15 minutes of instantiation, the instantiated ASA 1000V will enter a failed state, and you must delete it manually from Prime Network Services Controller and vCenter.

<span id="page-31-1"></span>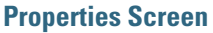

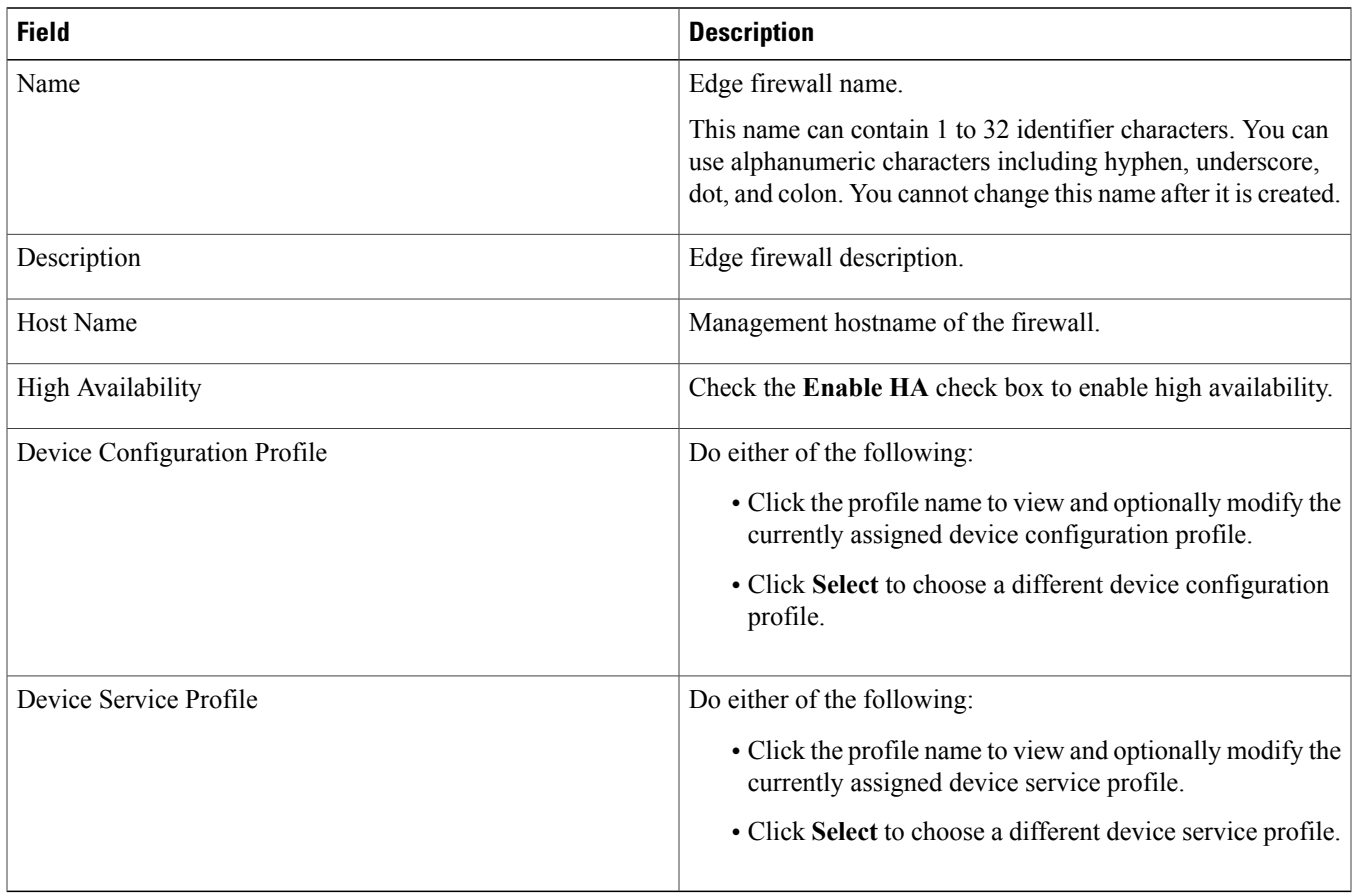

# <span id="page-31-0"></span>**Task 12**—**Creating an Edge Security Profile**

Edge security profiles include the policies and policy sets that you choose to ensure security for your edge firewalls.

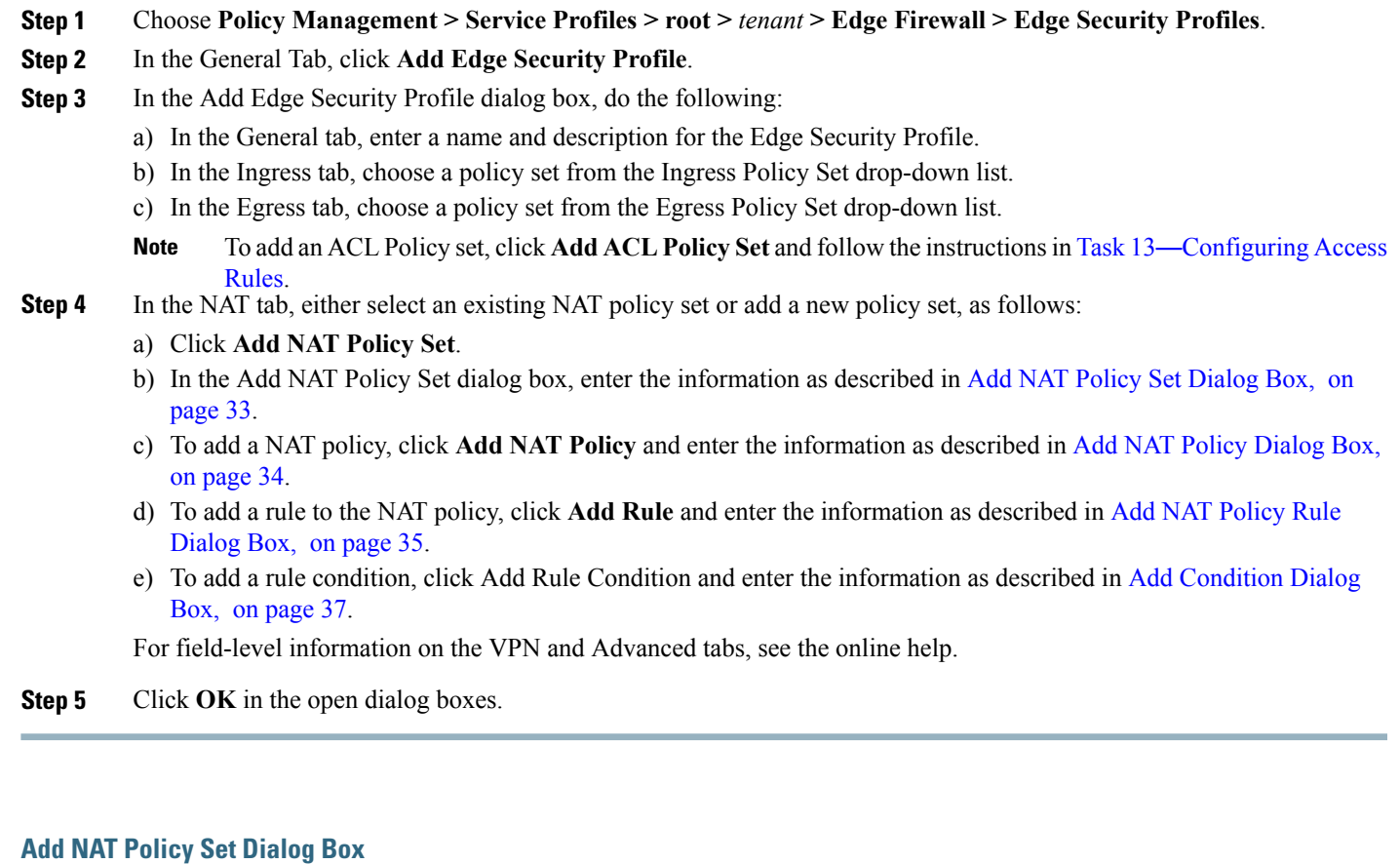

<span id="page-32-0"></span>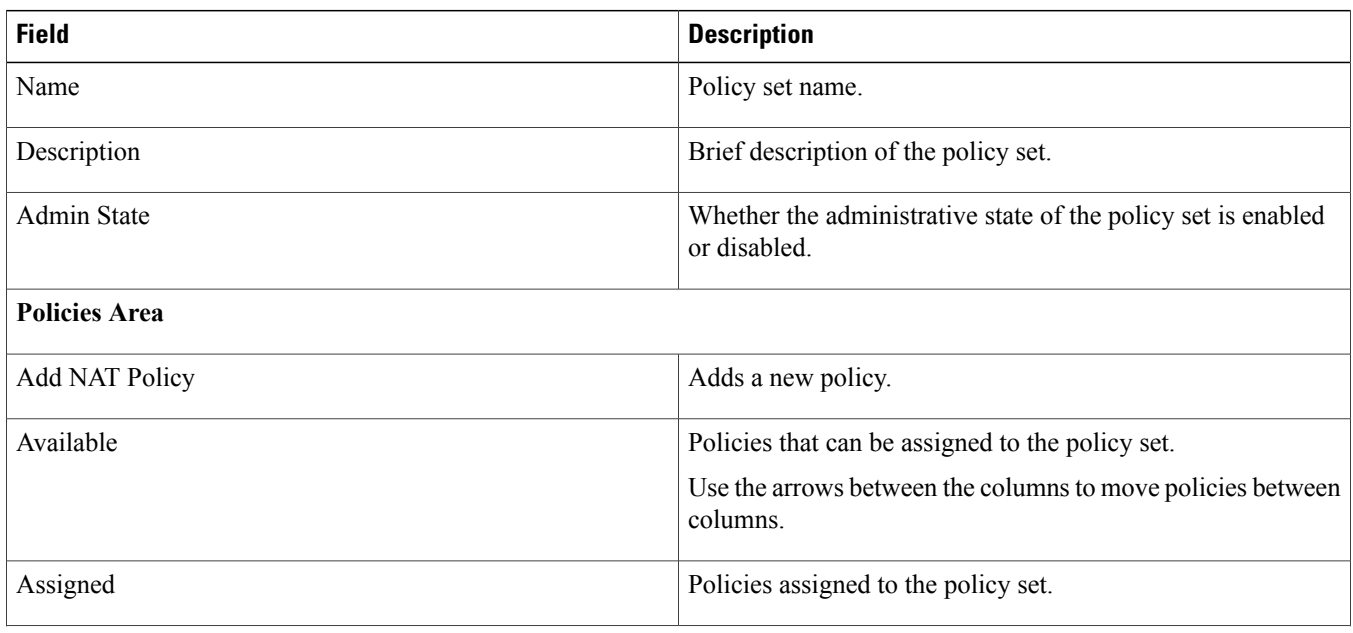

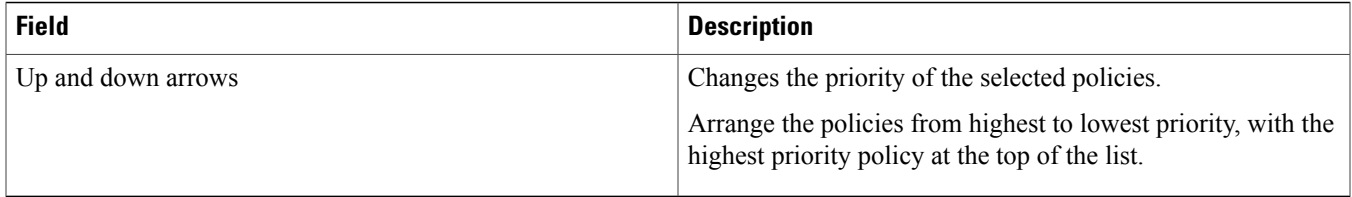

### <span id="page-33-0"></span>**Add NAT Policy Dialog Box**

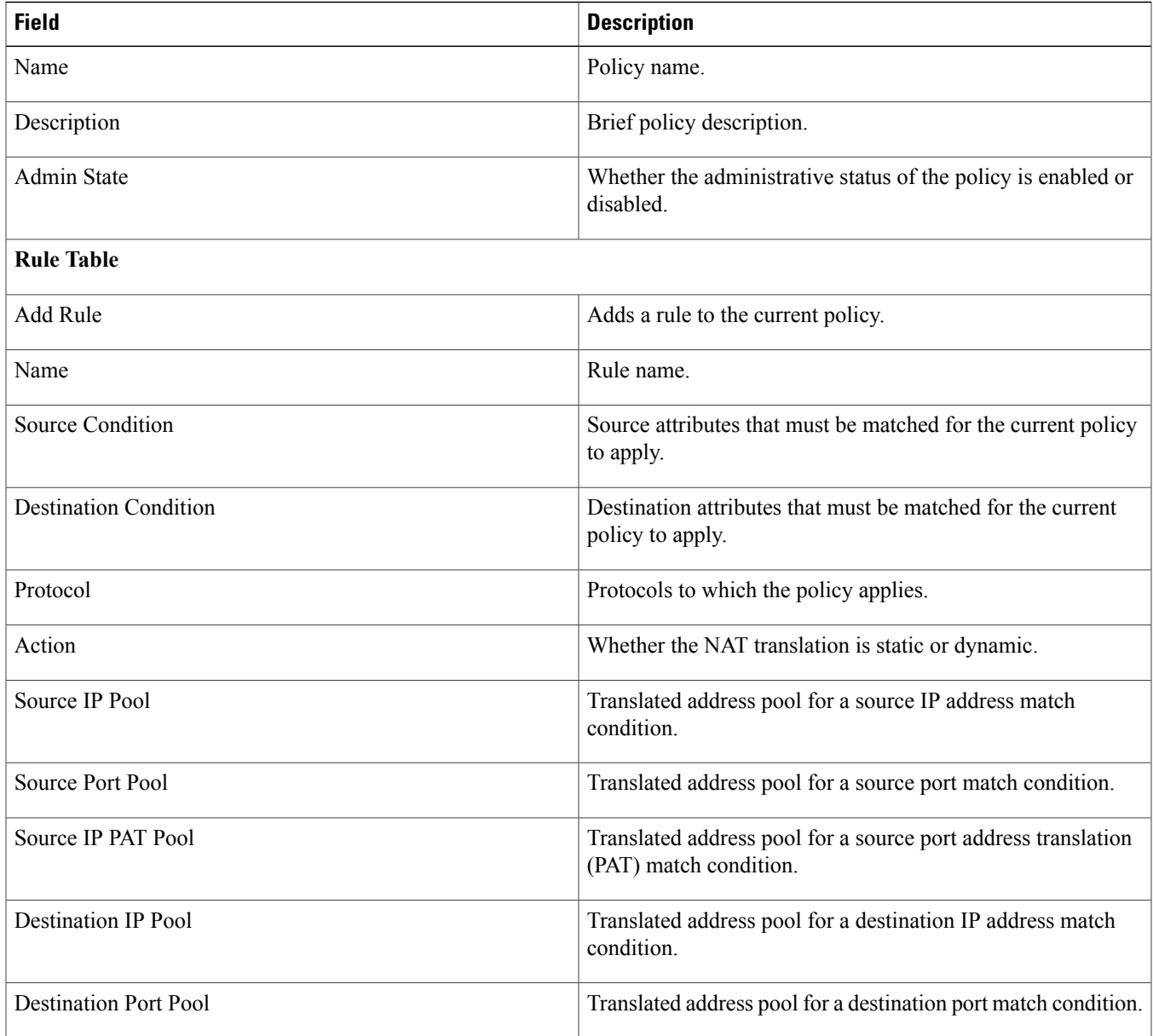

# <span id="page-34-0"></span>**Add NAT Policy Rule Dialog Box**

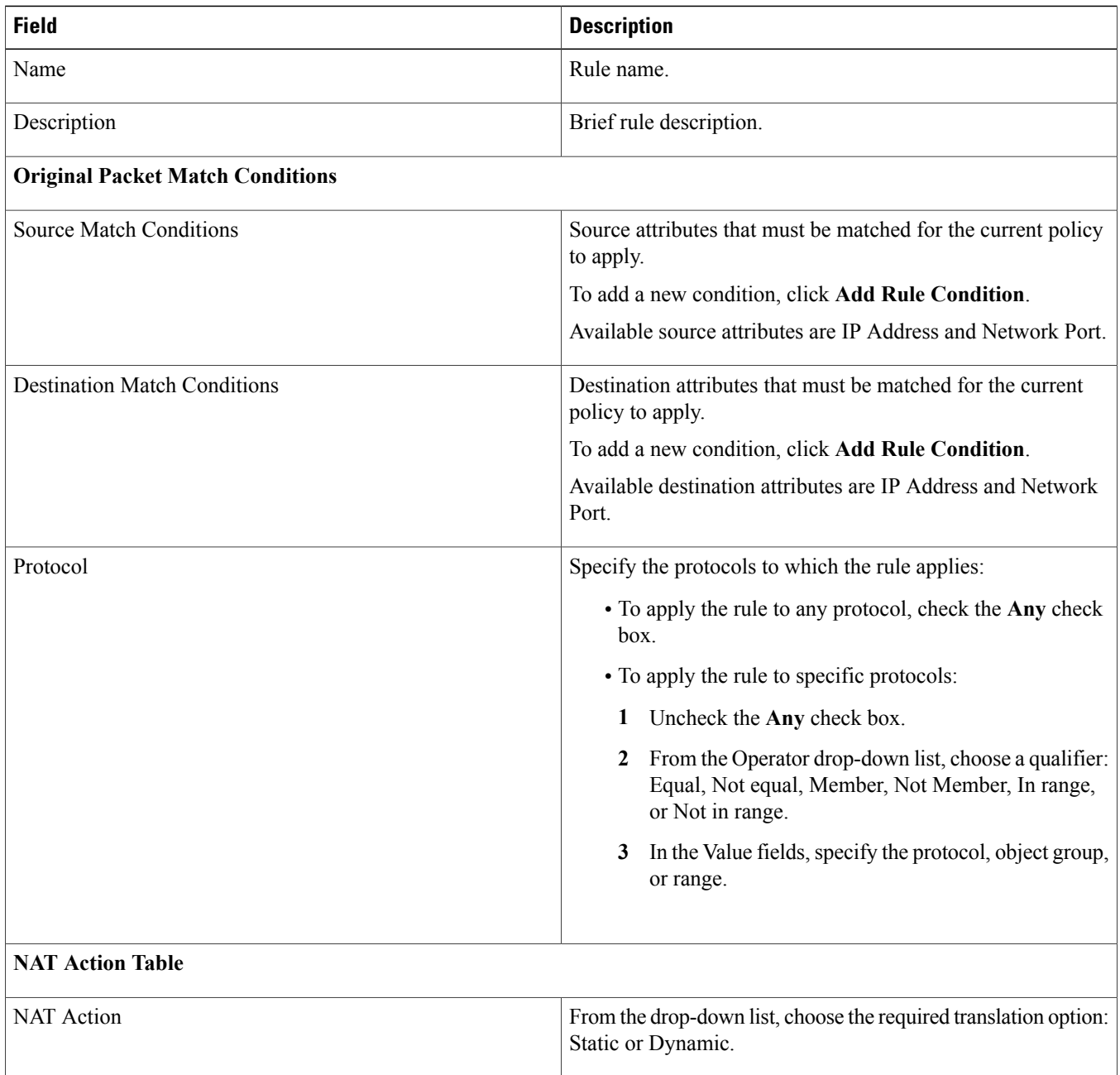

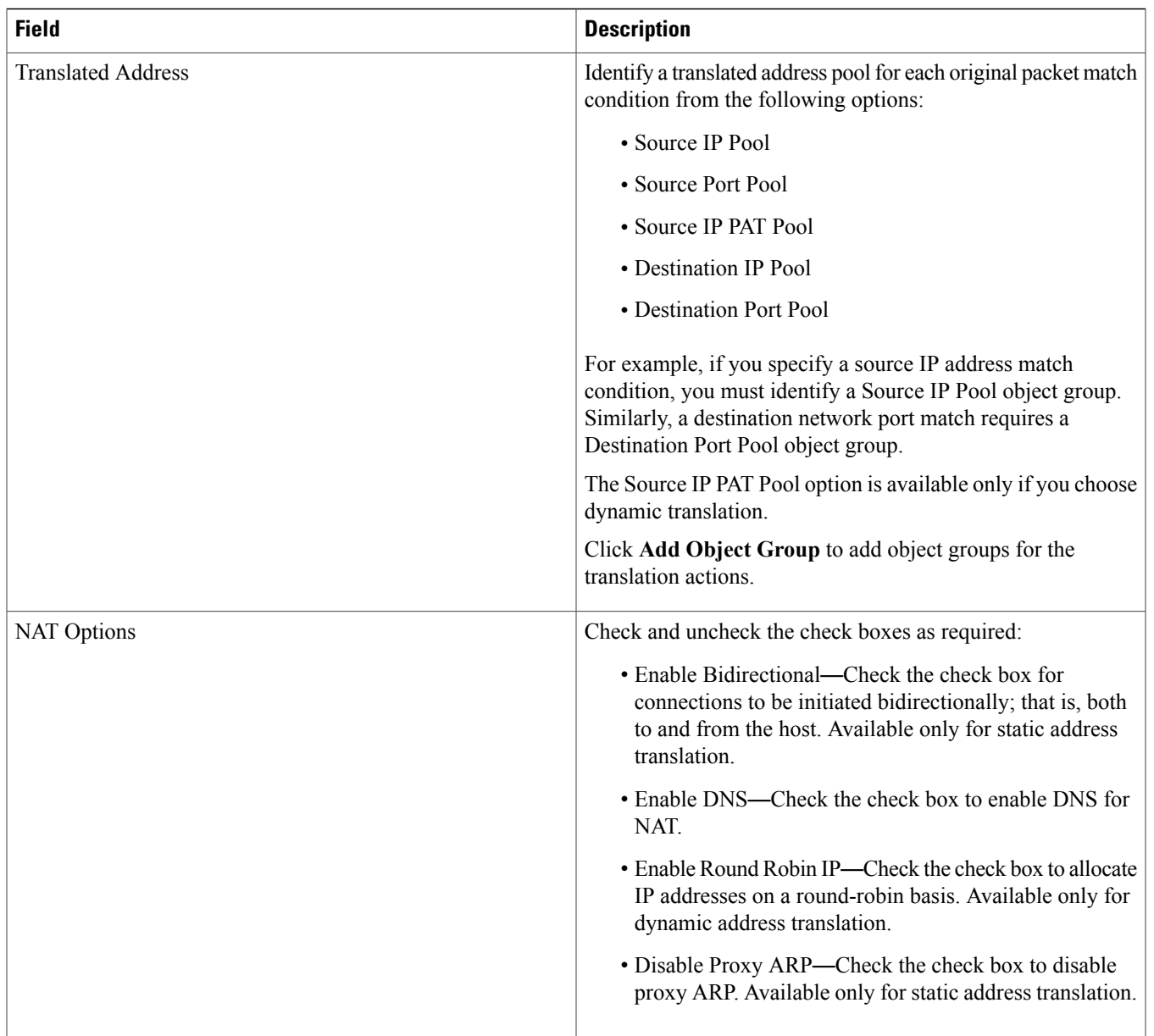

#### <span id="page-36-1"></span>**Add Condition Dialog Box**

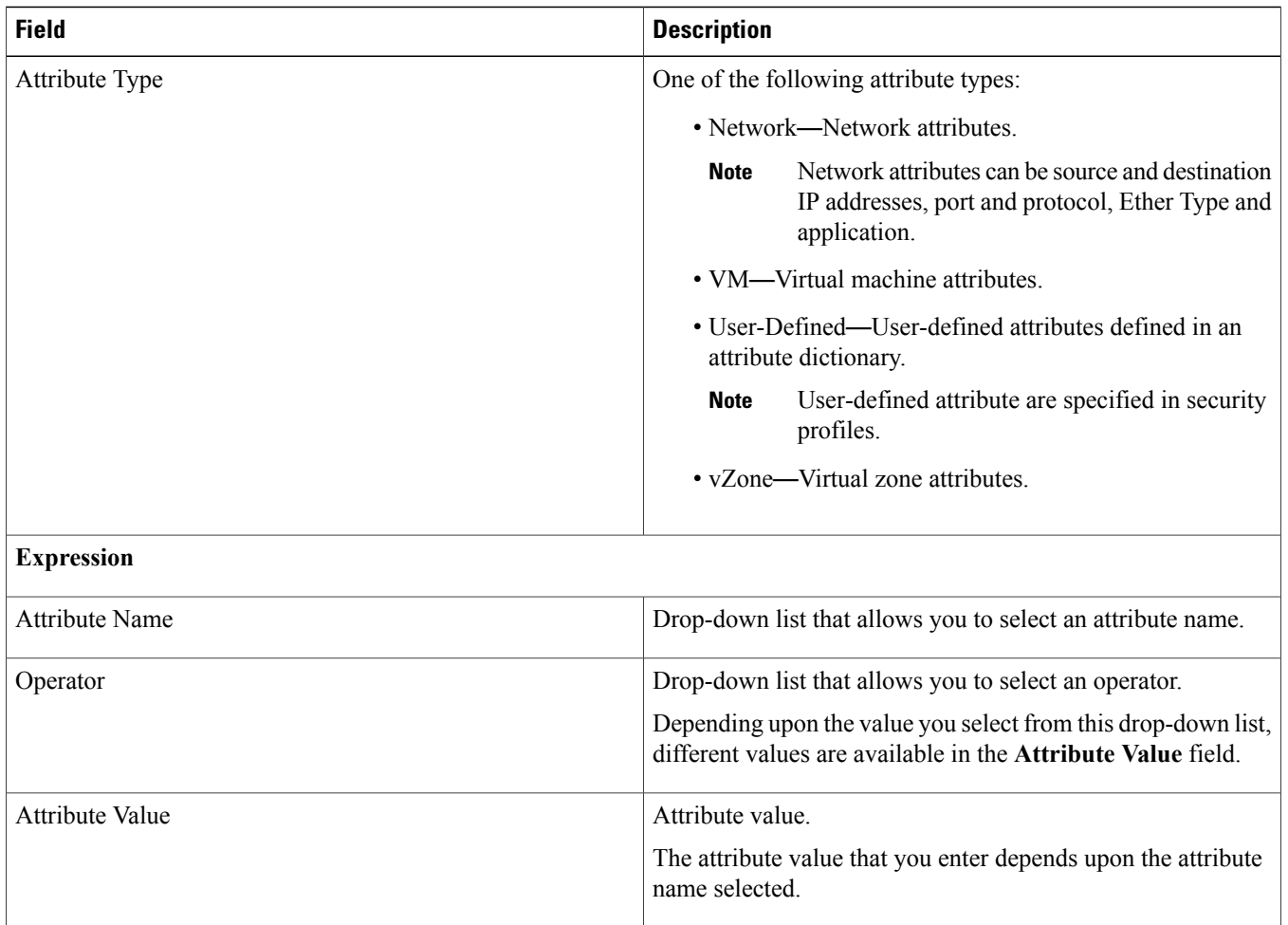

# <span id="page-36-0"></span>**Task 13**—**Enabling Logging**

Configuring and enabling a syslog policy for a VSG or ASA 1000V element ensures that you receive syslog messages for the severities that you specify. For example, depending on the syslog policy, you could receive syslog messages notifying you that a firewall rule has been invoked and that a permit or deny action has been taken.

Logging enables you to monitor traffic, troubleshoot issues, and verify that devices are configured and operating properly.

<span id="page-36-2"></span>You can configure and enable syslog policies for VSG or ASA 1000V elements by doing either or both of the following:

- Enabling [Policy-Engine](#page-36-2) Logging in a Monitor Session, on page 37
- Enabling Global [Policy-Engine](#page-37-1) Logging, on page 38

#### **Enabling Policy-Engine Logging in a Monitor Session**

Configuring a syslog policy enables you to specify the level of syslog messages to log and where to log the messages.

- **Step 1** Choose **Policy Management > Device Configurations > root > Policies > Syslog**.
- **Step 2** In the Syslog table, select **default**, then click **Edit**.
- **Step 3** In the Edit Syslog Policy dialog box, click the **Servers** tab.
- **Step 4** In the Syslog Policy table, select the primary server type, then click **Edit**.
- **Step 5** In the Edit Syslog Client dialog box, provide the following information, then click **OK** in the open dialog boxes:
	- Hostname/IP Address—Enter the syslog server IP address or hostname.
	- Severity—Choose **information (6)**.
	- Admin State—Choose **enabled**.

#### <span id="page-37-1"></span>**Enabling Global Policy-Engine Logging**

Prime Network Services Controller enables you to set system-wide logging for the policy engine.

#### **Procedure**

<span id="page-37-0"></span>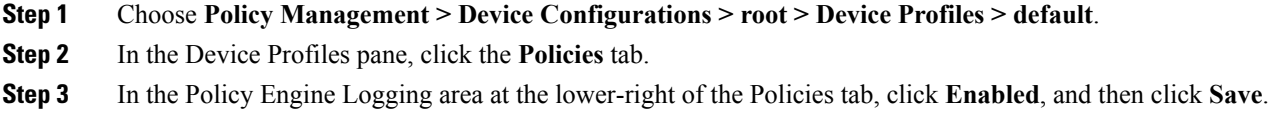

# **Troubleshooting Installation and Configuration**

### **Troubleshooting Overview**

Prime Network Services Controller enables you to review the faults associated with compute and edge firewalls. To examine faults for firewalls:

- <span id="page-37-2"></span>• Examining Faults and Errors for Edge Firewalls
- [Examining](#page-37-2) Faults for Compute Firewalls, on page 38

### **Examining Faults for Compute Firewalls**

Prime Network Services Controller enables you to examine faults and configuration errors for compute firewalls.

#### **Before You Begin**

Assign the compute firewall to a VSG instance.

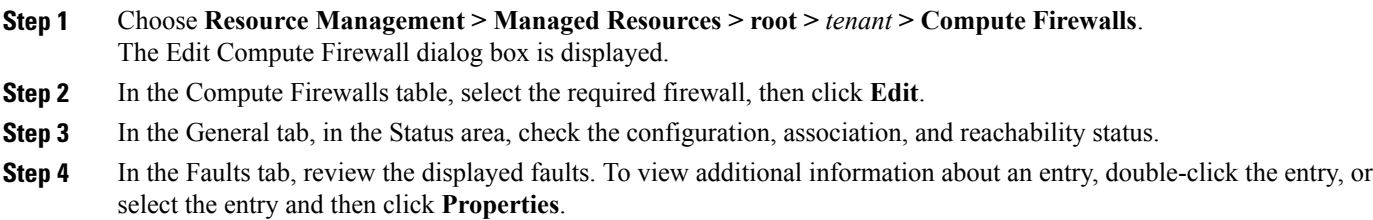

### **Examining Faults for Edge Firewalls**

Prime Network Services Controller enables you to view faults for edge firewalls.

#### **Before You Begin**

Assign the edge firewall to an ASA 1000V instance or instantiate an ASA 1000V service VM.

#### **Procedure**

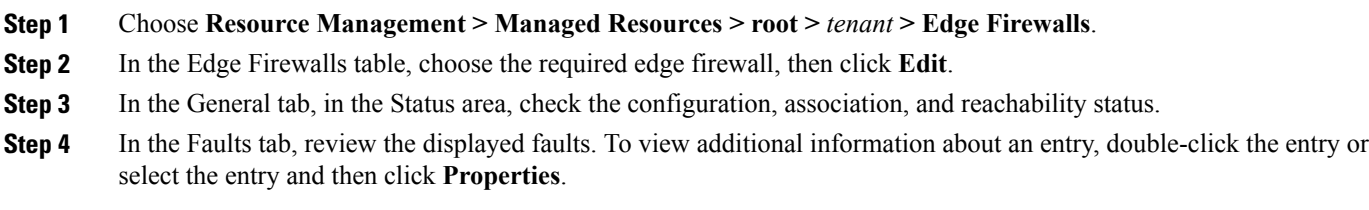

# <span id="page-38-1"></span><span id="page-38-0"></span>**Upgrading and Patching Prime Network Services Controller**

# **Upgrading Overview**

Use the following procedure when you upgrade to a newer Prime Network Services Controller version. For Prime Network Services Controller 3.0.2, the supported upgrade paths are from Cisco Virtual Network Management Center (VNMC) 2.1 or Prime Network Services Controller 3.0. If you want to upgrade from VNMC 1.3 or 2.0 to Prime Network Services Controller 3.0.2, you must first upgrade to VNMC 2.1 or Prime Network Services Controller 3.0.

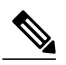

If you are upgrading from VNMC 2.1, the VNMC 2.1 deployment must span only one disk. If the deployment spans more than a single disk, you cannot upgrade to Prime Network Services Controller 3.x. **Note**

The following scenarios are not supported:

• Backing up from VNMC 2.1 and restoring to Cisco Virtual Network Management Center 3.0.2.

• Exporting from VNMC 2.1 and importing to Cisco Virtual Network Management Center 3.0.2.

To upgrade from VNMC 2.1 or Prime Network Services Controller 3.0 to Prime Network Services Controller 3.0.2, complete the following tasks:

- **1** If you are upgrading from VNMC 1.3 or 2.0, first upgrade to VNMC 2.1 or Cisco Virtual Network Management Center 3.0—See the *Cisco Virtual Network Management Center 2.1 Quick Start Guide* at [http://www.cisco.com/en/US/products/ps11213/prod\\_](http://www.cisco.com/en/US/products/ps11213/prod_installation_guides_list.html) [installation\\_guides\\_list.html](http://www.cisco.com/en/US/products/ps11213/prod_installation_guides_list.html) or the *Cisco Prime Network Services Controller 3.0 Quick Start Guide* at [http://www.cisco.com/en/](http://www.cisco.com/en/US/products/ps13213/prod_installation_guides_list.html) [US/products/ps13213/prod\\_installation\\_guides\\_list.html](http://www.cisco.com/en/US/products/ps13213/prod_installation_guides_list.html).
- **2** Perform a full-state backup of VNMC 2.1 or Cisco Virtual Network Management Center 3.0 by using Secure Copy (SCP) protocol—See the section on backing up and restoring Prime Network Services Controller.
- **3** Upgrade to Cisco Virtual Network Management Center 3.0.2 by using the CLI **update bootflash** command—See [Upgrading](#page-40-0) to Prime Network Services [Controller](#page-40-0) 3.0.2, on page 41.

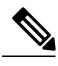

**Note** • After you upgrade to Cisco Virtual Network Management Center 3.0.2, you might see the previous version in your browser. To view the upgraded version, clear the browser cache and browsing history in the browser, and restart the browser. This note applies to all supported browsers: Internet Explorer, Mozilla Firefox, and Google Chrome.

> • After you upgrade or reboot, it will take about five minutes per node for each service node to register with Prime Network Services Controller.

# <span id="page-39-0"></span>**Backing Up Data**

You can use either of the following methods to back up data before upgrading Prime Network Services Controller:

- To use the CLI, continue with this topic.
- To use the GUI, see Backing Up Prime Network Services [Controller](#page-43-0), on page 44 .

We recommend that you *do not* perform a backup when any of the following tasks are running on the system:

- Image import
- Migration of a VM to the cloud
- Deployment of an InterCloud Switch
- Creation of an InterCloud link

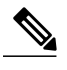

**Note** • Temporarily disable the Cisco Security Agent (CSA) on the remote file server.

• Do not use TFTP to back up data.

#### **Procedure**

**Step 1** Using the console, log in to Prime Network Services Controller as admin.

- We recommend that you access the CLI via the console instead of using SSH. If the SSH session should disconnect, you will not be able to access the VM. **Note**
- **Step 2** Enter system mode:

#### **scope system**

**Step 3** Create a full-state backup file:

#### **create backup scp://***user@host/file* **fullstate enabled**

where:

- *user* is the username.
- *host* is the system name.
- */file* is the full path and name of the backup file.
- **Step 4** When prompted, enter the required password.
- **Step 5** At the /system/backup\* prompt, enter:

#### **commit-buffer**

<span id="page-40-0"></span>**Step 6** Log in to the SCP server, and make sure that */file* exists and that the file size is not zero (0).

# **Upgrading to Prime Network Services Controller 3.0.2**

After you back up the date for your existing VNMC 2.1 or Prime Network Services Controller 3.0 installation, you can upgrade to Prime Network Services Controller 3.0.2.

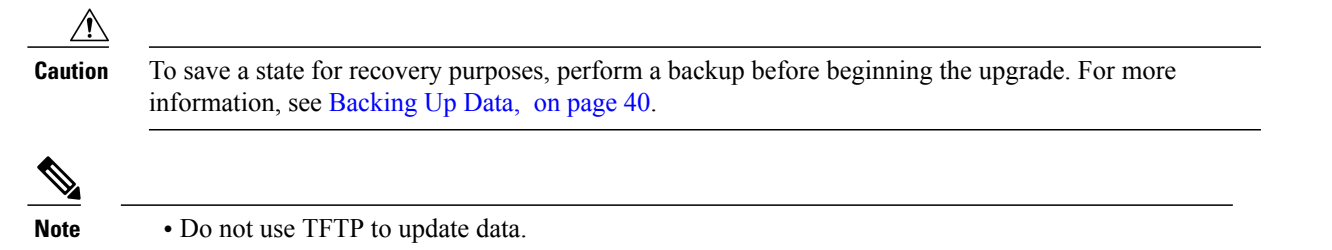

• Do not access the GUI during the upgrade process.

#### **Before You Begin**

- Ensure that Prime Network Services Controller can access a DNS server and an NTP server. If a DNS server and an NTP server are not accessible, Prime Network Services Controller will not be able to access the Amazon Cloud Provider.
- Prime Network Services Controller 3.0.2 requires two virtual disks with the following configuration:
	- Disk 1—20 GB
	- Disk 2—200 GB

If you do not have two disks configured, you will not be able to upgrade to 3.0.2.

### **Procedure**

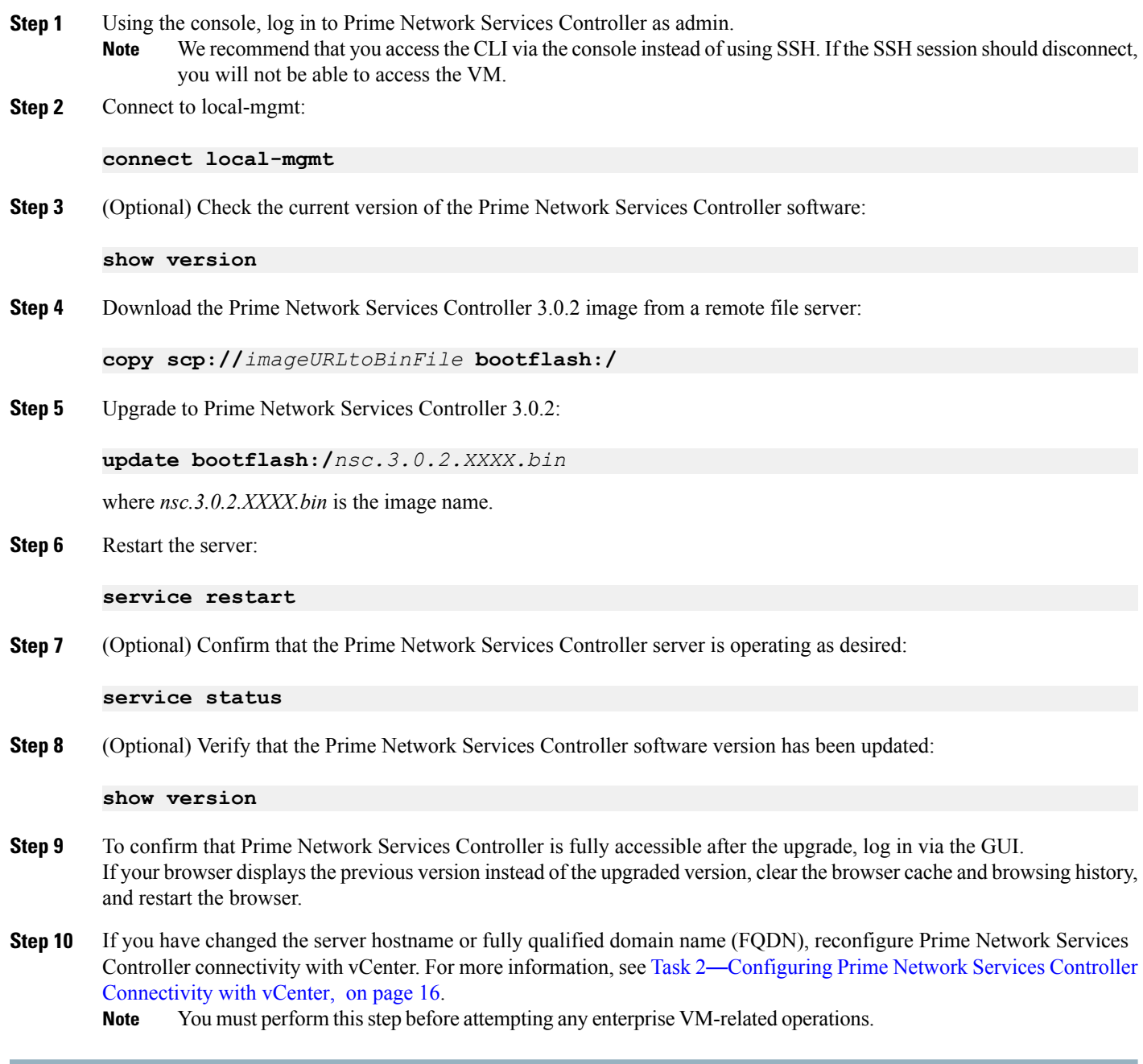

# **Patching Prime Network Services Controller**

Use the CLI to apply the patch.

#### **Procedure**

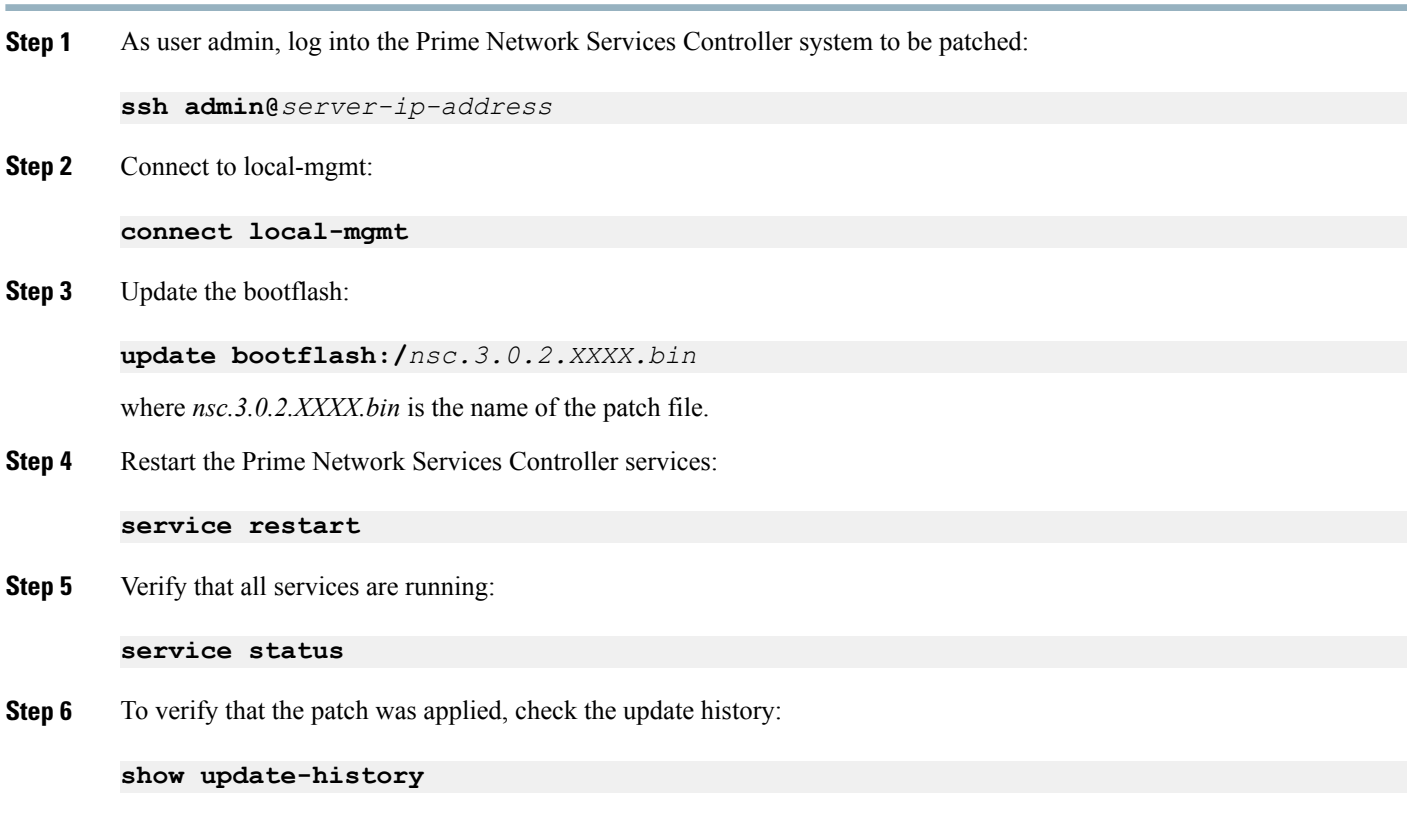

# <span id="page-42-0"></span>**Backing Up and Restoring Prime Network Services Controller**

# **Backing Up and Restoring Overview**

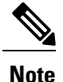

We recommend that you use backup and restore as a disaster recovery mechanism. To migrate configuration data from one Prime Network Services Controller server to another, see the Cisco Prime Network Services [Controller](http://www.cisco.com/en/US/products/ps13213/products_user_guide_list.html) 3.0.2 User Guide.

Prime Network Services Controller enables you to back up and restore data for the same Prime Network Services Controller version. That is, the following backup and restore operations are supported:

• Backing up VNMC 2.1 and restoring to VNMC 2.1.

• Backing up Prime Network Services Controller 3.0.2 and restoring to Prime Network Services Controller 3.0.2.

Backing up one version and restoring to another version (such as backing up VNMC 2.1 and restoring to Prime Network Services Controller 3.0.2) is not supported.

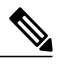

**Note** Do not use TFTP for backup and restore operations.

The following topics describe how to back up data and restore data for Prime Network Services Controller 3.0.2:

- Backing Up Prime Network Services [Controller,](#page-43-0) on page 44
- <span id="page-43-0"></span>• [Restoring](#page-43-1) the Previous Version, on page 44

### **Backing Up Prime Network Services Controller**

Prime Network Services Controller enables you to perform a backup using either the GUI or the CLI. You can back up and restore data for the same Prime Network Services Controller version. Backing up one version and restoring to another (such as backing up VNMC 2.1 and restoring to Prime Network Services Controller 3.0.2) is not supported.

We recommend the following:

- Do not perform a backup when any of the following tasks are running on the system:
	- Image import
	- Migration of a VM to the cloud
	- Deployment of an InterCloud Switch
	- Creation of an InterCloud link
- <span id="page-43-1"></span>• Use backup and restore as a disaster recovery mechanism. To save a state for recovery purposes, perform a backup via the GUI or CLI, using one of the following methods:
	- CLI—See [Backing](#page-39-0) Up Data, on page 40.
	- GUI—See the Cisco Prime Network Services [Controller](http://www.cisco.com/en/US/products/ps13213/products_user_guide_list.html) 3.0.2 User Guide.

### **Restoring the Previous Version**

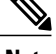

**Note** Do not use TFTP to update data.

#### **Before You Begin**

Temporarily disable the CSA on the remote file server.

#### **Procedure**

**Step 1** Using the console, log in to Prime Network Services Controller as admin.

- We recommend that you access the CLI via the console instead of using SSH. If the SSH session should disconnect, you will not be able to access the VM. **Note**
- **Step 2** Connect to local-mgmt:

**connect local-mgmt**

**Step 3** (Optional) Check the current version of Prime Network Services Controller:

**show version**

**Step 4** Download the required image from a remote file server:

**copy scp://***imageURLtoBinFile* **bootflash:/**

**Step 5** Enter the **update** command:

**update bootflash:/***nsc.3.2.nx.bin* **force**

**Step 6** Restore the previous version:

**restore scp://***user@host-ip-address/tmp/backup-file.tgz*

where:

- *user* is the username for accessing the remote host.
- *host-ip-address* is the IP address of the remote host with the backup file.
- */tmp/backup-file.tgz* is the path and filename for the backup file.
- **Step 7** Restart the server:

#### **service restart**

**Step 8** (Optional) Confirm that the Prime Network Services Controller server is operating as desired:

#### **service status**

**Step 9** (Optional) Verify that the Prime Network Services Controller software version has been restored:

#### **show version**

- **Step 10** Allow the system to synchronize and stabilize for at least 15 minutes. Do not add or modify policies or service devices during this time.
- **Step 11** To confirm that Prime Network Services Controller is fully accessible, log in via the GUI.

#### **What to Do Next**

Perform the post-restoration tasks described in [Post-Restoration](#page-45-0) Tasks, on page 46.

# <span id="page-45-0"></span>**Post-Restoration Tasks**

After you successfully restore Prime Network Services Controller, complete the following procedures to reestablish the previous environment:

- Update VM Managers—See Updating VM [Managers](#page-45-1), on page 46.
- Reimport InterCloud and VM images—See [Reimporting](#page-45-2) InterCloud and VM Images, on page 46.
- Verify InterCloud status—See Verifying [InterCloud](#page-46-0) Status, on page 47.

# <span id="page-45-1"></span>**Updating VM Managers**

You must update any configured VM Managers after you upgrade or restore Prime Network Services Controller.

#### **Procedure**

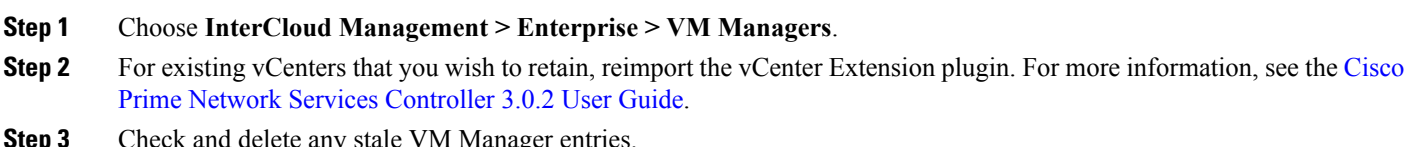

<span id="page-45-2"></span>**Step 3** Check and delete any stale VM Manager entries.

# **Reimporting InterCloud and VM Images**

Prime Network Services Controller does not restore InterCloud or VM images that were previously imported. After you restore Prime Network Services Controller, complete the following procedure to reimport any required InterCloud or VM images.

#### **Before You Begin**

Successfully restore Prime Network Services Controller as described in [Restoring](#page-43-1) the Previous Version, on page 44.

#### **Procedure**

- **Step 1** Log into the Prime Network Services Controller GUI.
- **Step 2** Review the imported images in the following screens:
	- VM Images—Choose **InterCloud Management > Enterprise > VM Images**.
	- Bundled Images—Choose **InterCloud Management > InterCloud Link > Images**.
- **Step 3** For each image or image bundle that you want to reimport, note the image properties, such as the image name, operating system, and version. You can delete images that you no longer use or need.
	- To find the original location of the image or bundle, right-click the item and choose **Edit** or **Properties**. The dialog box includes the location and name of the source file. **Note**
- **Step 4** After noting the details, delete each image from Prime Network Services Controller.
- **Step 5** Reimport the images using the information that you collected in Step 3.

# <span id="page-46-0"></span>**Verifying InterCloud Status**

When a backup is performed, InterCloud-related tasks might be running but not completed. When the system is restored, Prime Network Services Controller starts the tasks from the point at which it was backed up. The following steps enable you to verify the status of InterCloud-related objects after you restore the system.

If a task fails for any reason, we recommend that you abort, terminate, or undeploy the task as appropriate, and then restart the task.

#### **Before You Begin**

Successfully restore Prime Network Services Controller as described in [Restoring](#page-43-1) the Previous Version, on page 44.

#### **Procedure**

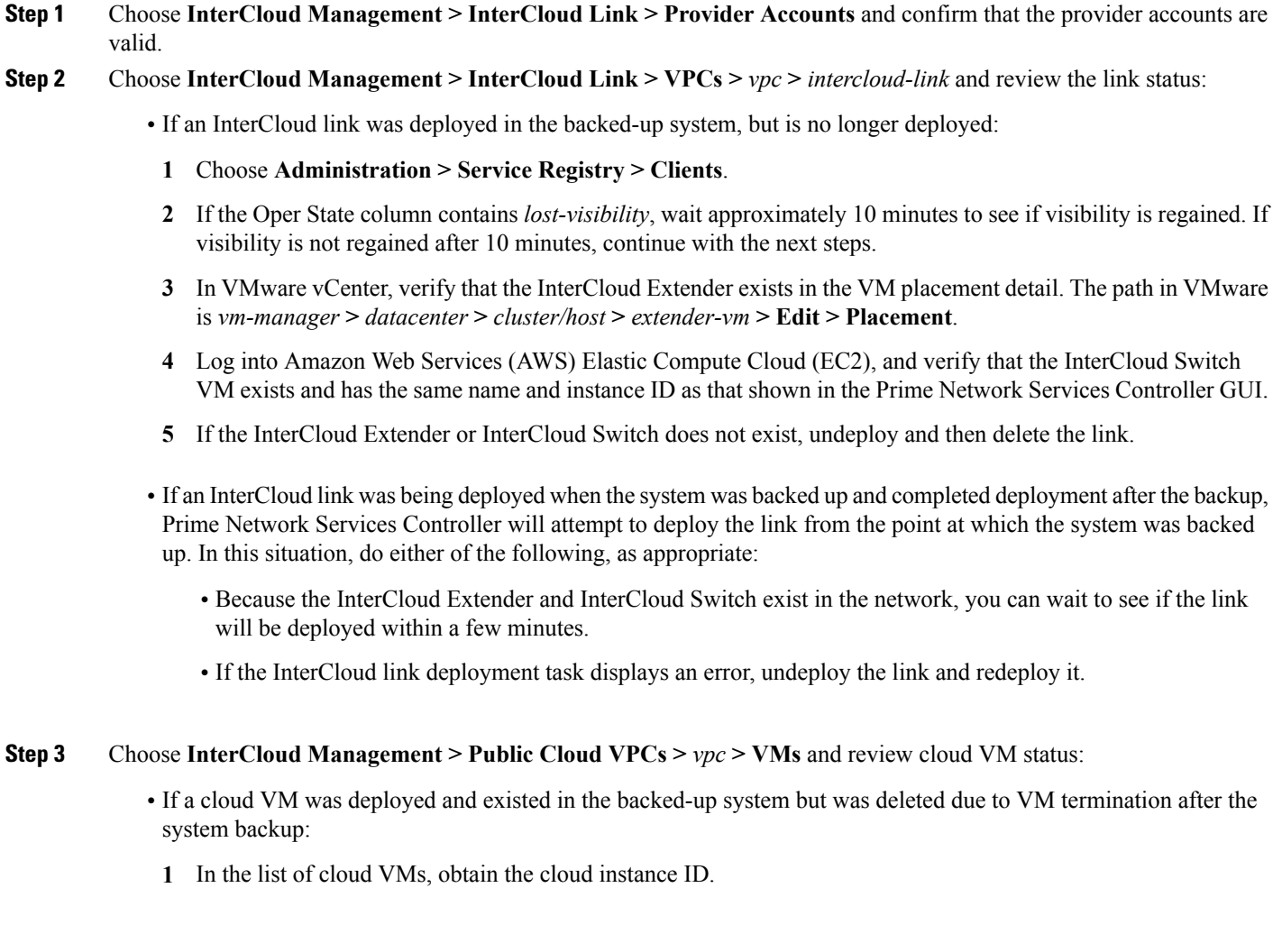

- **2** Check the public cloud for the selected cloud instance.
- **3** If the VM instance does not exist on the cloud, you can delete the VM.
- If a user created a cloud VM instance after the backup, the restored system will not have a record of it. There is no way to recover the cloud VM instance. You will need to create a new cloud VM.
- If a cloud VM was being instantiated when the system was backed up and completed deployment after the backup, Prime Network Services Controller will start the VM instantiation task from the point at which the system was backed up. In this situation, do either of the following, as appropriate:
	- Wait for a while to see if the cloud VM will be instantiated.
	- If the instantiation fails for any reason, terminate the VM instantiation process, and initiate a new cloud VM instantiation.
- **Step 4** Reconcile the InterCloud Switch and cloud VM public IP addresses. If the InterCloud Switch and cloud VM public IP addresses are changed after the backup, you need to restore the IP addresses manually. This situation can occur if the InterCloud Switch or cloud VM is rebooted after the backup. To reconcile the IP addresses:
	- **1** If the InterCloudSwitch is in lost-visibility state (**Administration > Service Registry > Clients**), reboot the InterCloud Switch by choosing **InterCloud Management > InterCloud Link > VPCs >** *vpc* **>** *intercloud-link* **> InterCloud Switch Tab >** *intercloud-switch* **> Reboot**.
	- **2** If the cloud VM tunnel is not  $up$  (**InterCloud Management** > **Public Cloud** > **VPCs** >  $vpc$  > **VMs**), reboot the cloud VM.
- **Step 5** Reconcile the InterCloud link and cloud VM that were created after the backup on Prime Network Services Controller, as follows:
	- a) For InterCloud links that were created after the backup, do the following:
		- **1** Remove the InterCloud Extender in vCenter.
		- **2** Remove the InterCloud Switch in Amazon Web Services (AWS).
		- **3** Remove the cloud VMs from AWS.
	- b) For Intercloud links that were deleted after the backup, perform the following steps in the Prime Network Services Controller GUI:
		- **1** Terminate the cloud VMs by choosing **InterCloud Management > InterCloud Link > VPCs > VMs tab >** *cloud-vm* **> Terminate**.
		- **2** Undeploy the InterCloud link by choosing **InterCloud Management > InterCloud Link > VPCs >** *vpc* **>** *intercloud-link* **> Undelploy**.
		- **3** Delete the InterCloud link by choosing **InterCloud Management > InterCloud Link > VPCs >** *vpc* **>** *intercloud-link* **> Delete**.

# <span id="page-48-0"></span>**Additional Information**

### **Related Documentation**

#### **Cisco Prime Network Services Controller**

The following Cisco Prime Network Services Controller documents are available on [Cisco.com](http://www.cisco.com) at the following URL: [http://www.cisco.com/en/US/products/ps11213/tsd\\_products\\_support\\_series\\_home.html](http://www.cisco.com/en/US/products/ps11213/tsd_products_support_series_home.html)

- *Cisco Prime Network Services Controller 3.0.2 Documentation Overview*
- *Cisco Prime Network Services Controller 3.0.2 Release Notes*
- *Cisco Prime Network Services Controller 3.0.2 Quick Start Guide*
- *Cisco Prime Network Services Controller 3.0.2 User Guide*
- *Cisco Prime Network Services Controller 3.0 CLI Configuration Guide*
- *Cisco Prime Network Services Controller 3.0 XML API Reference Guide*
- *Open Source Used in Cisco Prime Network Services Controller 3.0.2*

#### **Cisco ASA 1000V Documentation**

The Cisco Adaptive Security Appliance (ASA) documentation is available on [Cisco.com](http://www.cisco.com) at the following URL: [http://www.cisco.com/en/US/products/ps12233/tsd\\_products\\_support\\_series\\_home.html](http://www.cisco.com/en/US/products/ps12233/tsd_products_support_series_home.html)

#### **Cisco Nexus 1000V InterCloud Documentation**

The Cisco Nexus 1000V InterCloud documentation is available on [Cisco.com](http://www.cisco.com) at the following URL: [http://www.cisco.com/en/US/products/ps12904/tsd\\_products\\_support\\_series\\_home.html](http://www.cisco.com/en/US/products/ps12904/tsd_products_support_series_home.html)

#### **Cisco Nexus 1000V Series Switch Documentation**

The Cisco Nexus 1000V Series switch documentation is available on [Cisco.com](http://www.cisco.com) at the following URL: [http://www.cisco.com/en/US/products/ps9902/tsd\\_products\\_support\\_series\\_home.html](http://www.cisco.com/en/US/products/ps9902/tsd_products_support_series_home.html)

#### **Cisco Virtual Security Gateway Documentation**

The Cisco Virtual Security Gateway (VSG) documentation is available on [Cisco.com](http://www.cisco.com) at the following URL: [http://www.cisco.com/en/US/products/ps11208/tsd\\_products\\_support\\_model\\_home.html](http://www.cisco.com/en/US/products/ps11208/tsd_products_support_model_home.html)

# **Obtaining Documentation and Submitting a Service Request**

For information on obtaining documentation, submitting a service request, and gathering additional information, see the monthly *What's New in Cisco Product Documentation*, which also lists all new and revised Cisco technical documentation, at:

<http://www.cisco.com/en/US/docs/general/whatsnew/whatsnew.html>

Subscribe to the *What's New in Cisco Product Documentation* as a Really Simple Syndication (RSS) feed and set content to be delivered directly to your desktop using a reader application. The RSS feeds are a free service and Cisco currently supports RSS version 2.0.

© 2012-2014 Cisco Systems, Inc. All rights reserved.

# ahah CISCO.

**Americas Headquarters Asia Pacific Headquarters Europe Headquarters** Cisco Systems, Inc. San Jose, CA 95134-1706 USA

Cisco Systems (USA) Pte. Ltd. Singapore

Cisco Systems International BV Amsterdam, The Netherlands

Cisco has more than 200 offices worldwide. Addresses, phone numbers, and fax numbers are listed on the Cisco Website at www.cisco.com/go/offices.